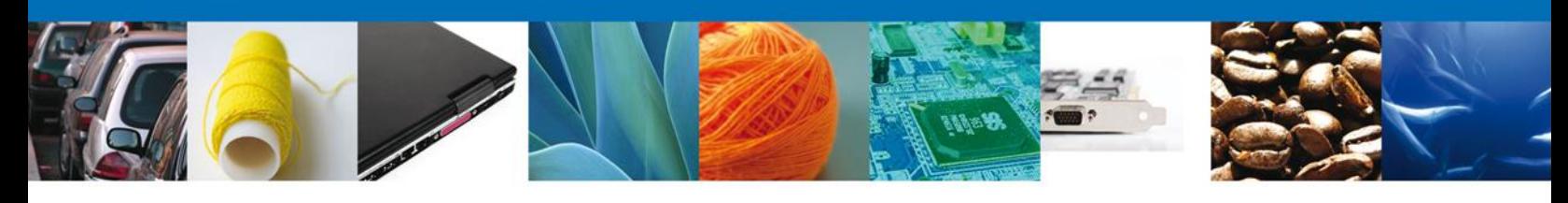

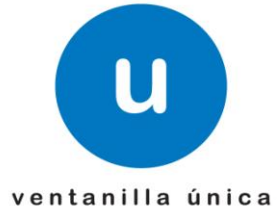

# **Manual de Usuario**

**Ventanilla Única de Comercio Exterior Mexicano** Aviso Sanitario de Importación de Productos-Usuarios Externos

Versión: 1.0.0 Fecha de Publicación: 26 de Febrero de 2013

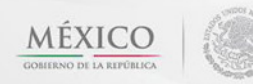

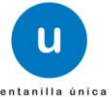

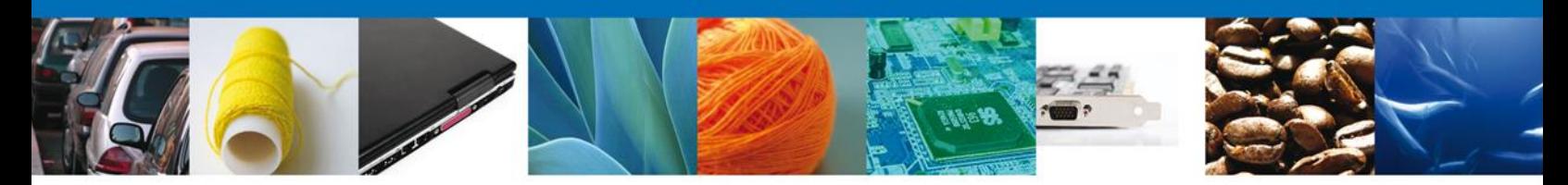

**Sumario**

#### **Propósito**

El propósito del manual es proporcionar información del sistema al usuario final, sobre los procesos y elementos que componen el módulo 026.06.01 COFEPRIS – Aviso Sanitario de Importación de Productos.

Las audiencias para este documento son:

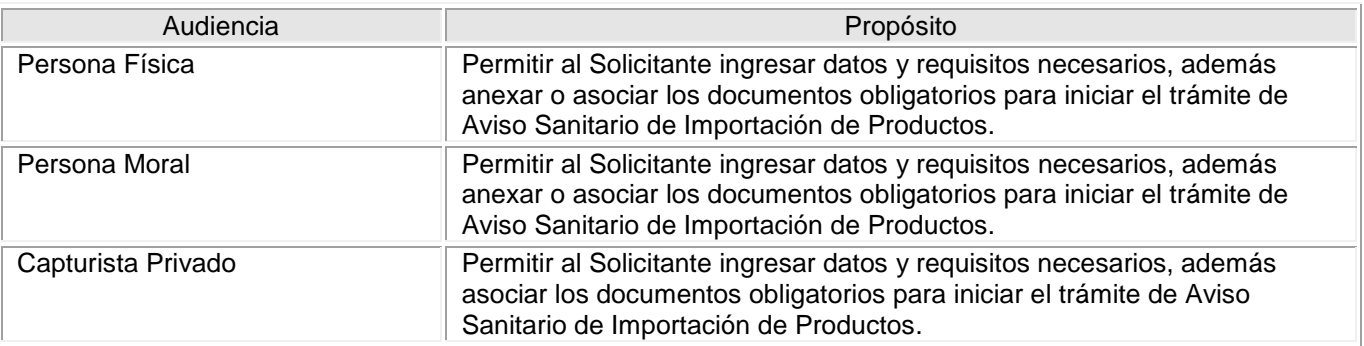

#### **Tabla de Revisiones**

La siguiente tabla describe los cambios o actualizaciones que ha sufrido el documento.

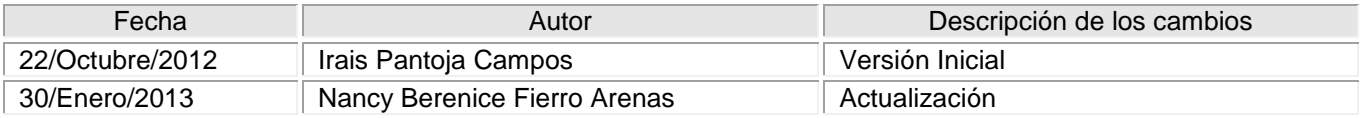

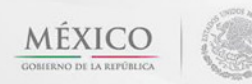

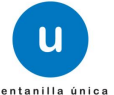

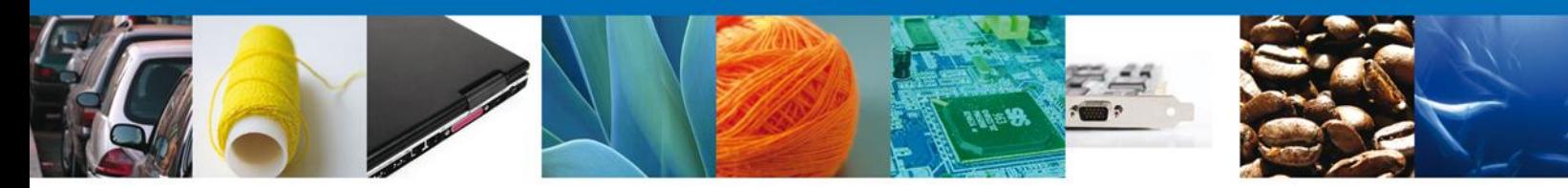

**Manual de Usuario** 

#### Contenido

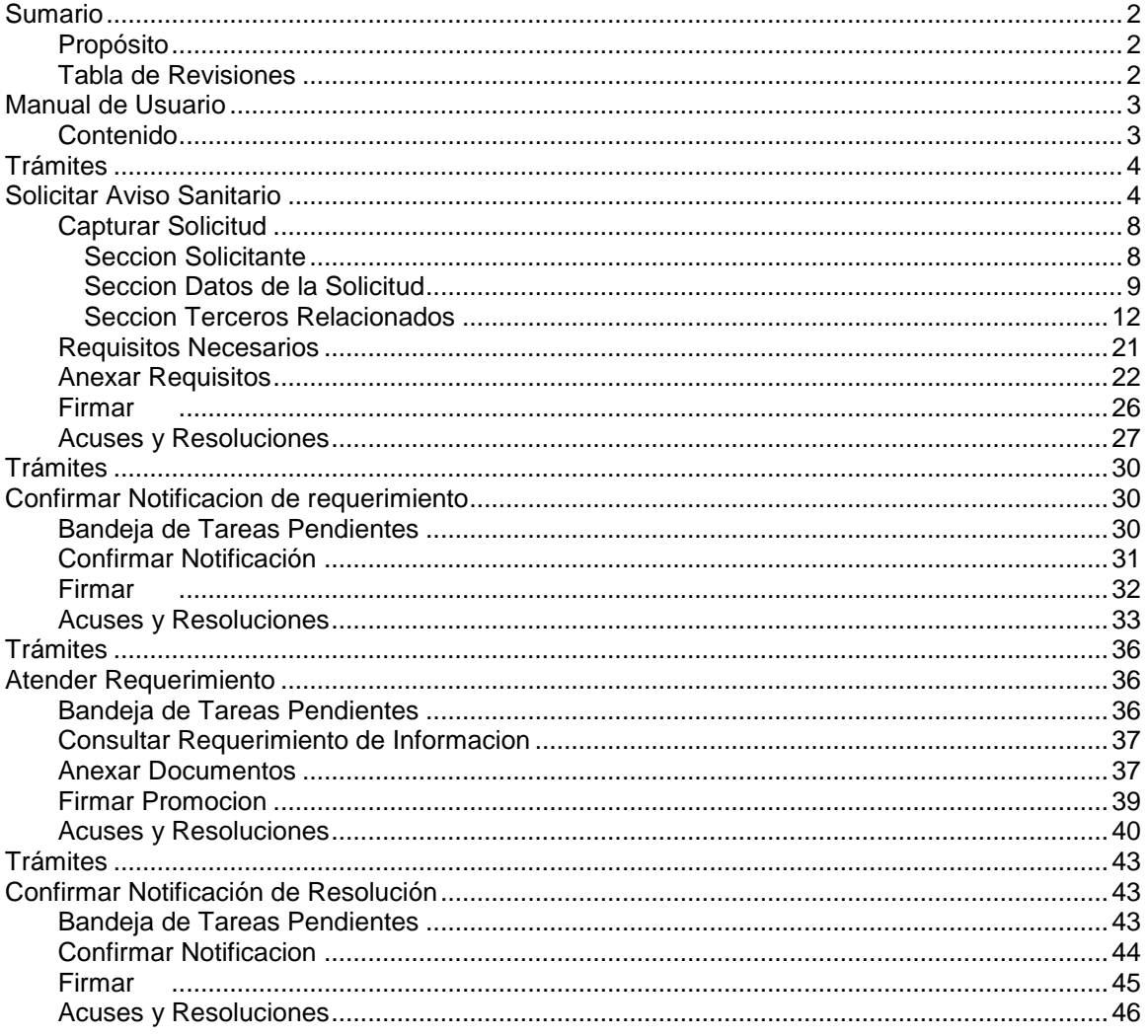

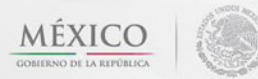

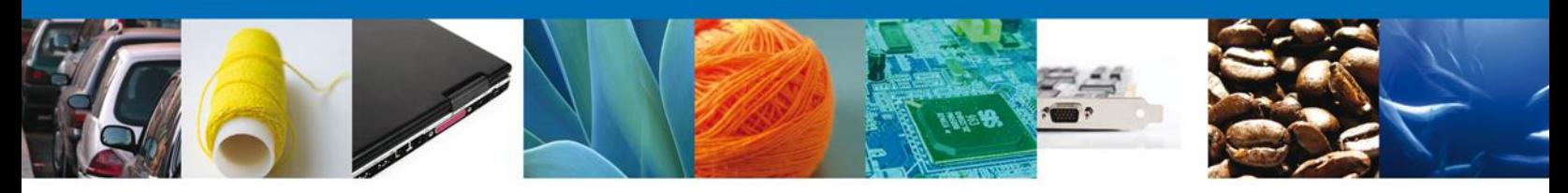

# **SOLICITAR AVISO SANITARIO DE IMPORTACIÓN DE IMPORTACIÓN DE PRODUCTOS**

El usuario deberá seleccionar el menú **Trámites** y la pantalla desplegará los íconos de las diversas dependencias que forman parte de la Ventanilla Única. En este caso el usuario deberá seleccionar el ícono que corresponde a **SALUD.**

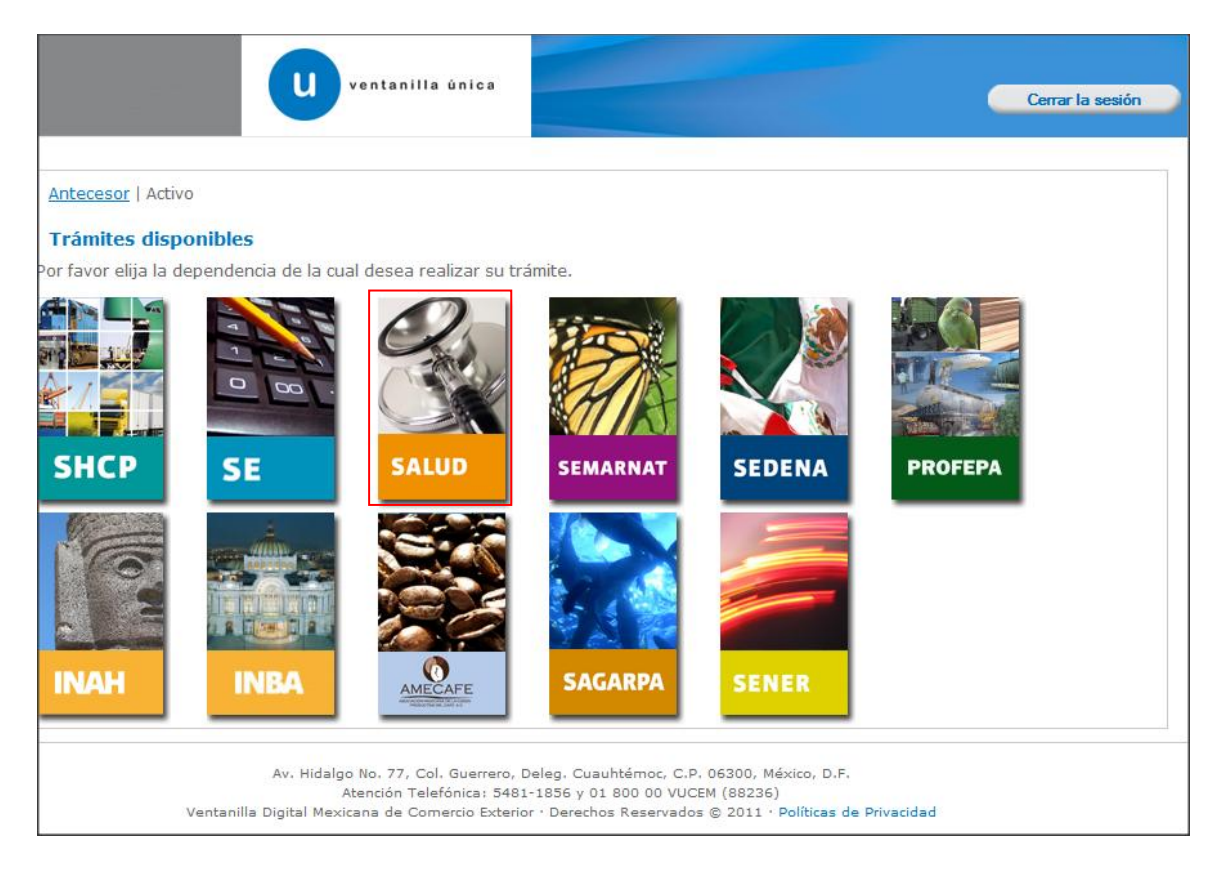

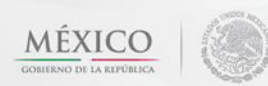

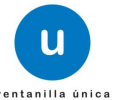

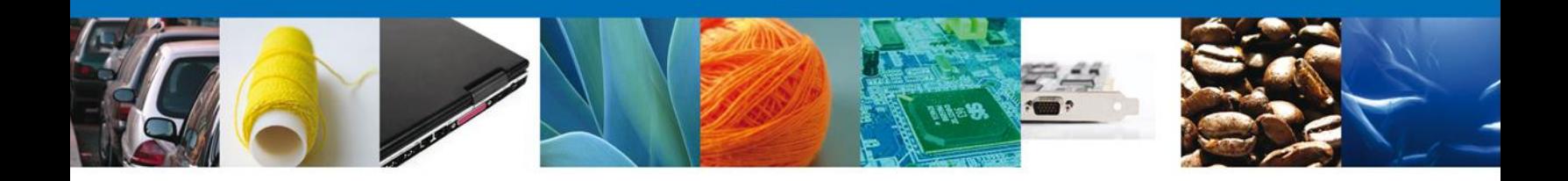

La pantalla desplegará la información que contiene los trámites disponibles de la **SECRETARIA DE SALUD**, debiendo elegir el usuario la opción **COFEPRIS.**

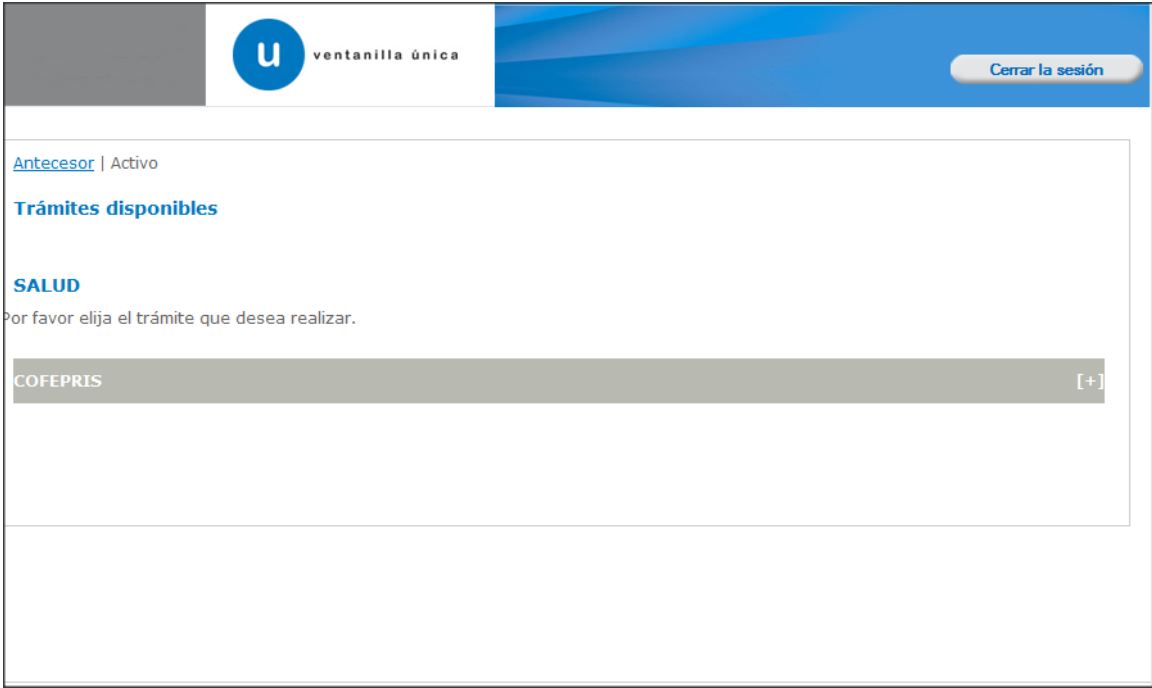

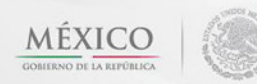

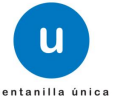

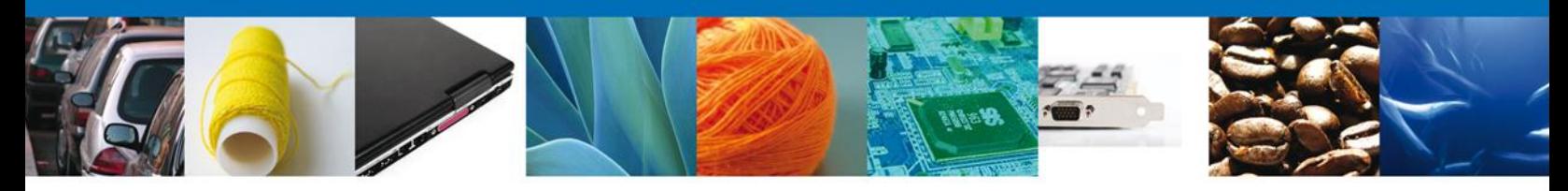

Una vez que se ha seleccionado la opción **Aviso Sanitario**, la pantalla desplegará la lista de trámites disponibles, en la cual se deberá seleccionar las opciones

**Aviso Sanitario de Importación de Productos Aviso de Importación de Insumos para la Salud Aviso de Modificación de Aduana Aviso de Importación de Precursores Químicos o Productos Químicos Esenciales Aviso de Exportación de Precursores Químicos o Productos Químicos Esenciales**

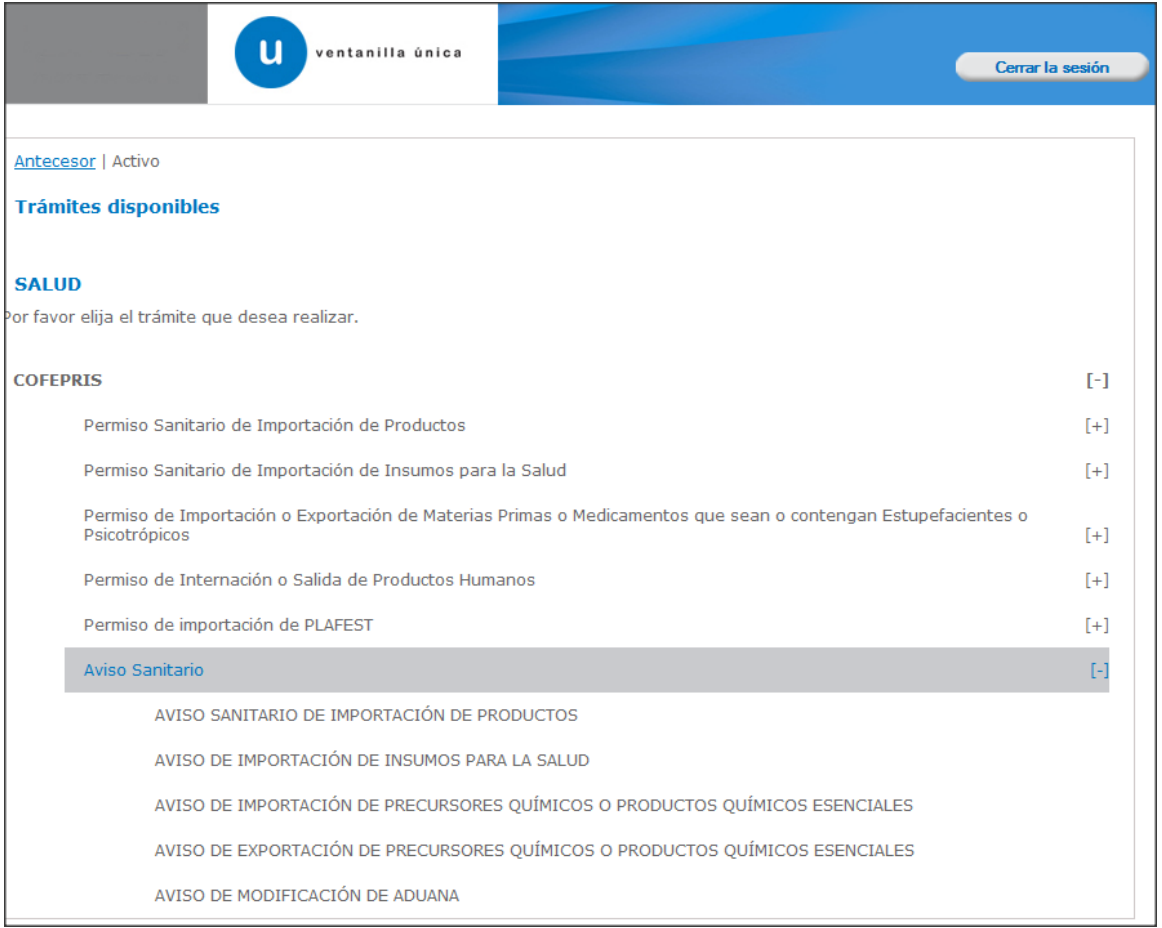

- o [Aviso Sanitario\[-\]](https://www2.ventanillaunica.gob.mx/ventanilla-uat/tramitesDisponibles.action?mostrarTramitesDisponibles=&dependencia.idDependencia=4&dependencia.acronimo=SALUD)
	- [COFEPRIS-01-006 Aviso sanitario de importación de productos](https://www2.ventanillaunica.gob.mx/ventanilla-uat/tramitesDisponibles.action?mostrarTramitesDisponibles=&dependencia.idDependencia=4&dependencia.acronimo=SALUD)
		- [COFEPRIS-01-018 Aviso de Importación de Insumos para la Salud](https://www2.ventanillaunica.gob.mx/ventanilla-uat/tramitesDisponibles.action?mostrarTramitesDisponibles=&dependencia.idDependencia=4&dependencia.acronimo=SALUD)
	- [COFEPRIS-03-008 Aviso de Importación de Precursores Químicos o Productos](https://www2.ventanillaunica.gob.mx/ventanilla-uat/tramitesDisponibles.action?mostrarTramitesDisponibles=&dependencia.idDependencia=4&dependencia.acronimo=SALUD)  [Químicos Esenciales](https://www2.ventanillaunica.gob.mx/ventanilla-uat/tramitesDisponibles.action?mostrarTramitesDisponibles=&dependencia.idDependencia=4&dependencia.acronimo=SALUD)
	- [COFEPRIS-03-011 Aviso de Exportación de Precursores Químicos o Productos](https://www2.ventanillaunica.gob.mx/ventanilla-uat/tramitesDisponibles.action?mostrarTramitesDisponibles=&dependencia.idDependencia=4&dependencia.acronimo=SALUD)  [Químicos Esenciales](https://www2.ventanillaunica.gob.mx/ventanilla-uat/tramitesDisponibles.action?mostrarTramitesDisponibles=&dependencia.idDependencia=4&dependencia.acronimo=SALUD)
	- [COFEPRIS-01-023 Aviso de Modificación de Aduana](https://www2.ventanillaunica.gob.mx/ventanilla-uat/tramitesDisponibles.action?mostrarTramitesDisponibles=&dependencia.idDependencia=4&dependencia.acronimo=SALUD)

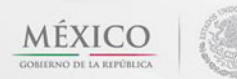

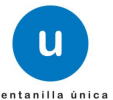

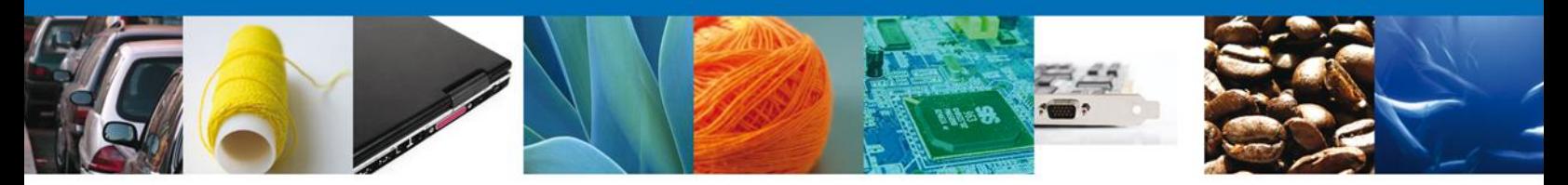

Al seleccionar el trámite correspondiente **(Aviso Sanitario de importación de Productos),** se desplegará la pantalla del Trámite seleccionado donde se deberá realizar:

Como se puede apreciar en la parte superior aparece iluminado en verde los pasos que se siguen para el registro.

- **↓** Capturar Solicitud
	- o –Solicitante
	- o –Datos de la Solicitud
	- o –Terceros Relacionados
- $\leftarrow$  Requisitos necesarios
- $\leftarrow$  Anexar Requisitos
- $\leftarrow$  Firmar Solicitud
- $\overline{\phantom{a}}$  Acuses y Resoluciones

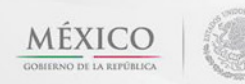

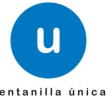

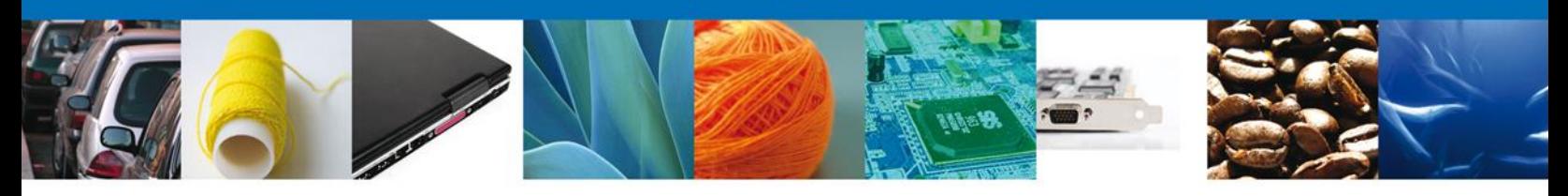

# **Capturar Solicitud**

# **Sección Solicitante**

Al abrir la pestaña **Solicitante** se deben ingresar los **Datos Generales y Domicilio Fiscal** del Solicitante.

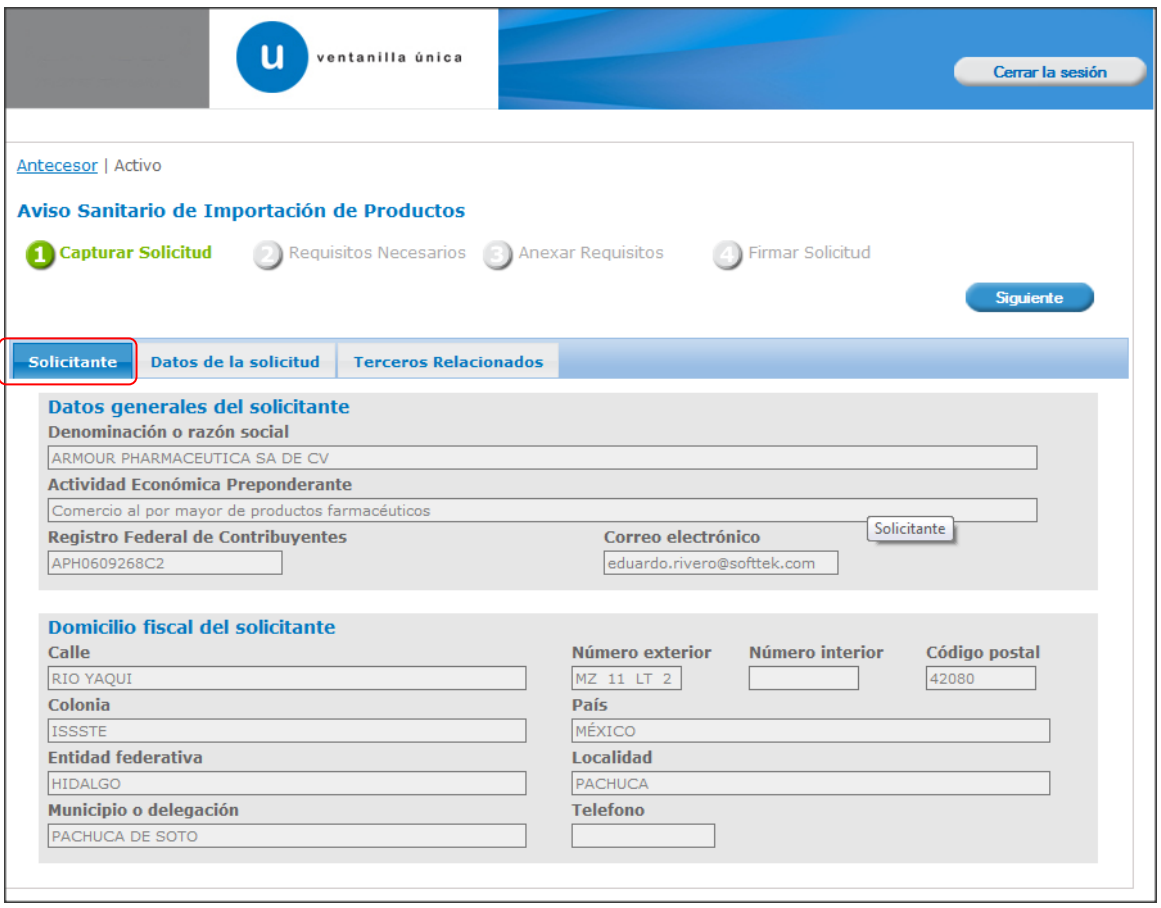

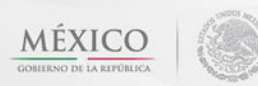

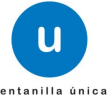

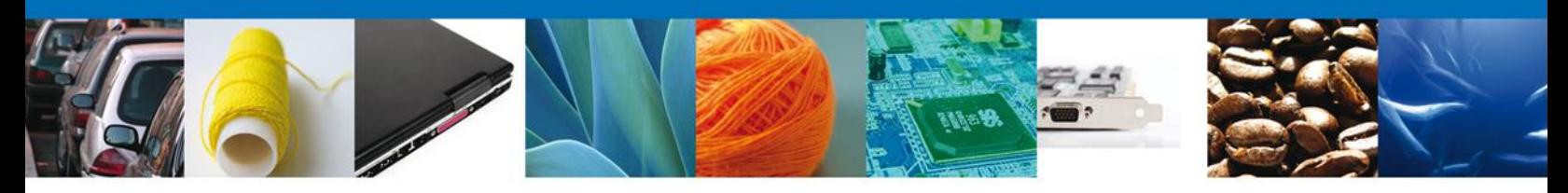

#### **Sección Datos De La Solicitud**

En esta sección se solicitará los **Datos del establecimiento, S.C.I.A.N., régimen, aduana, todos los datos del producto, manifestaciones y declaraciones**, se deberán ingresar los datos para **continuar** con la solicitud.

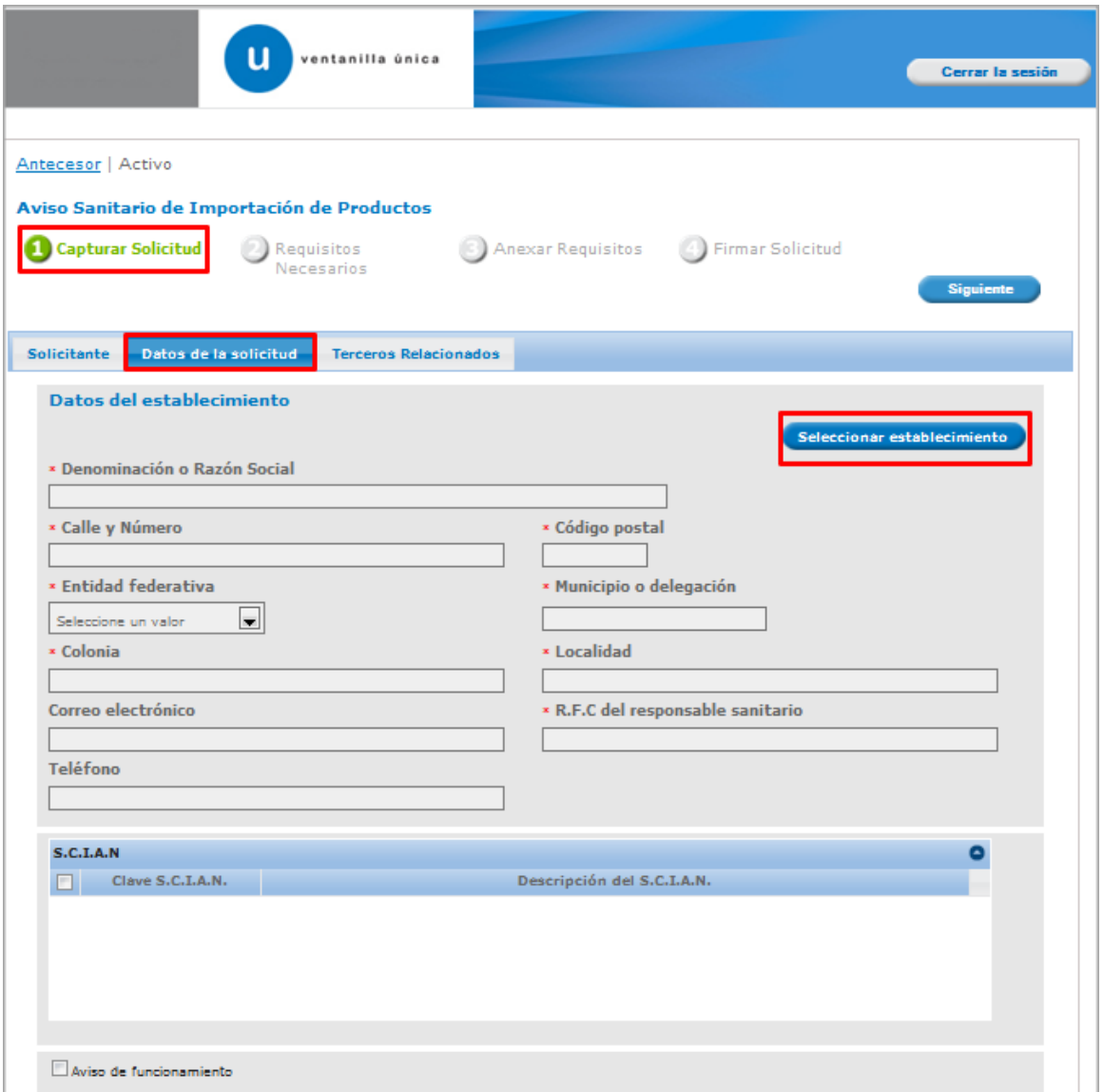

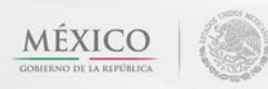

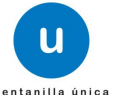

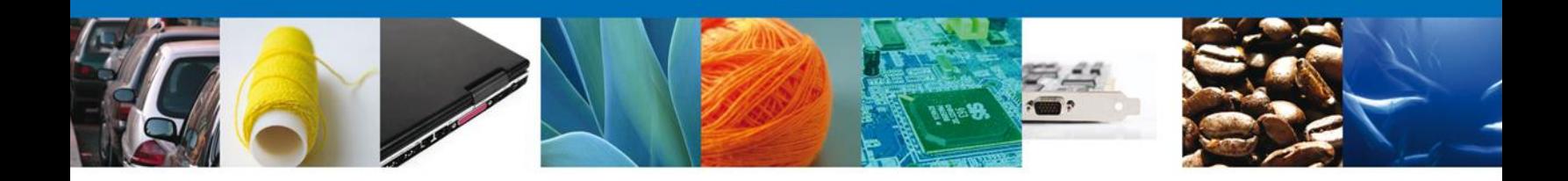

En este punto se deberá dar clic en **"Seleccionar Establecimiento"**, si se tiene conexión con **COFEPRIS** se indicará el RFC del establecimiento y aparecer en los datos que se solicitan, si no es el caso, el mismo sistema le informará y deberá de capturar toda la información requerida incluyendo la **clave SCIAN**, para poder continuar.

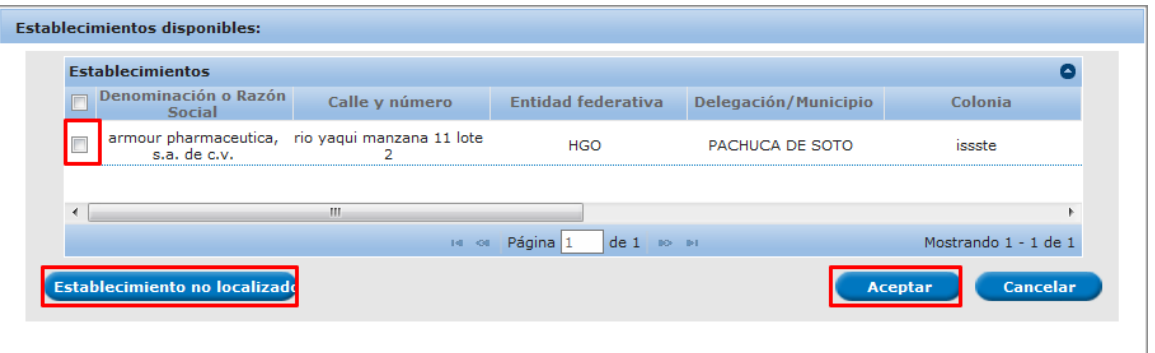

#### **EN CASO DE NO LOCALIZAR EL ESTABLECIMIENTO DESEADO, FAVOR DE DIRIGIRSE A LA OFICINA CENTRAL DE COFEPRIS O A LAS OFICINAS DE LAS ENTIDADES FEDERATIVAS CORRESPONDIENTES,**

En esto casos significa que el establecimiento NO está dado de alta ante la Secretaría de Salud y se requiere de aviso de funcionamiento para poder realizar el trámite,

Para la captura de la **clave S.C.I.A.N** dependerá de lo anterior; si usted selecciono uno de los establecimientos disponibles la aplicación por default traerá ese dato, pero si usted no encontró el establecimiento y lo capturó entonces la usted seleccionara el botón **"Agregar"** para su captura

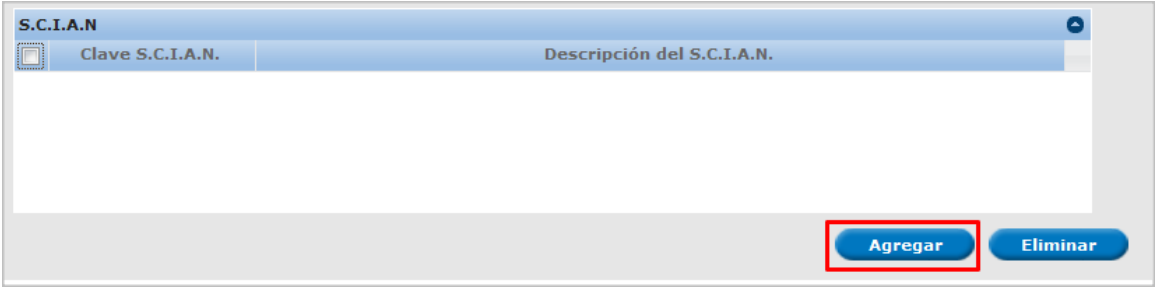

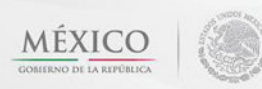

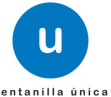

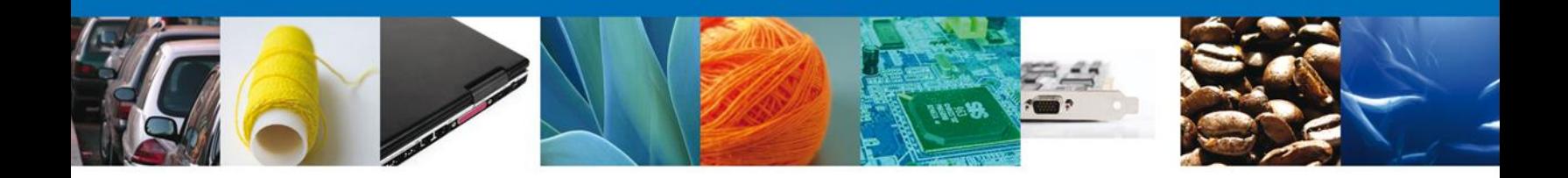

La siguiente pantalla muestra la captura de la **Clave S.C.I.A.N.**, en la cual usted seleccionará la clave de un catalogo que se muestra y automáticamente la aplicación traerá la descripción del **S.C.I.A.N.**

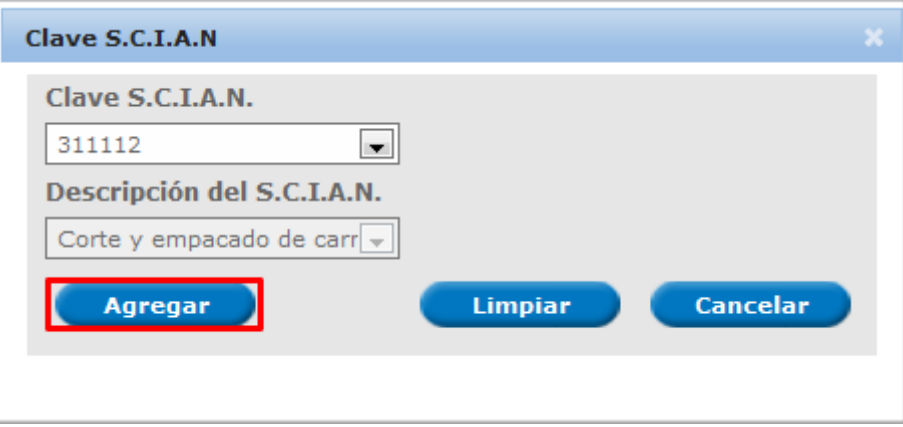

De igual forma se encuentra la siguiente sección se debe ingresar el– **Régimen al que se destinará la mercancía** junto con la **Aduana**, se deben ingresar ya que son datos requerido para continuar con la solicitud.

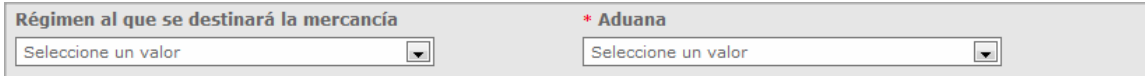

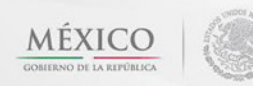

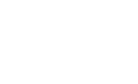

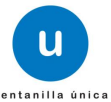

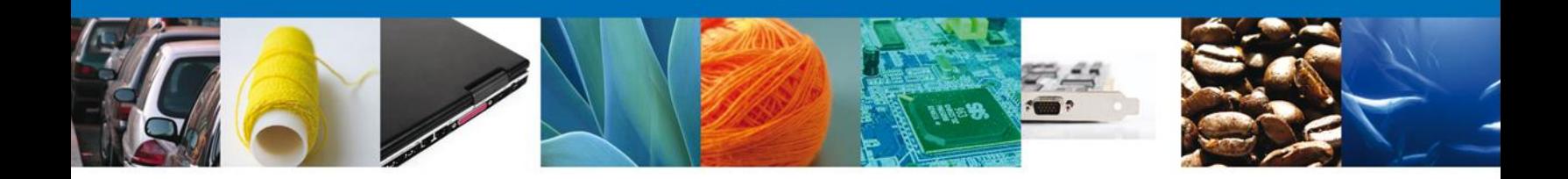

Para agregar un Nuevo Producto dar clic en el botón **"Agregar".** Para que se despliegue toda la información de productos.

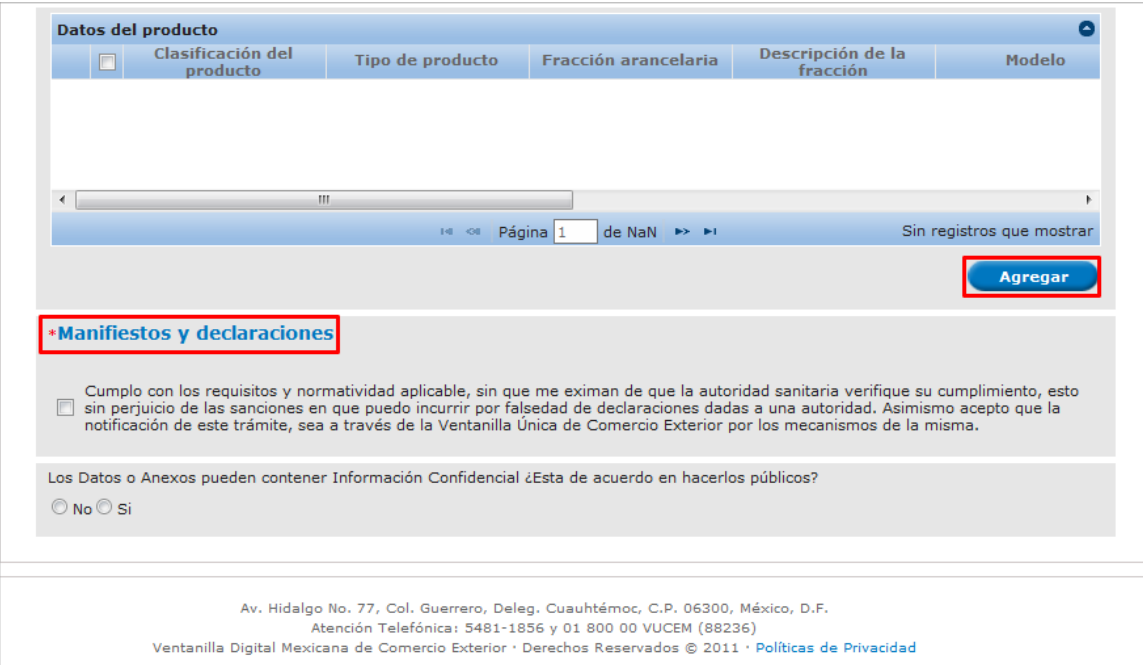

**Manifestaciones y declaraciones** deberán estar después de datos de la Mercancía, indicando que estos son datos obligatorios para poder continuar con la captura de la solicitud.

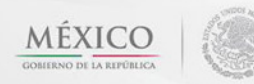

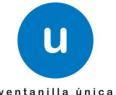

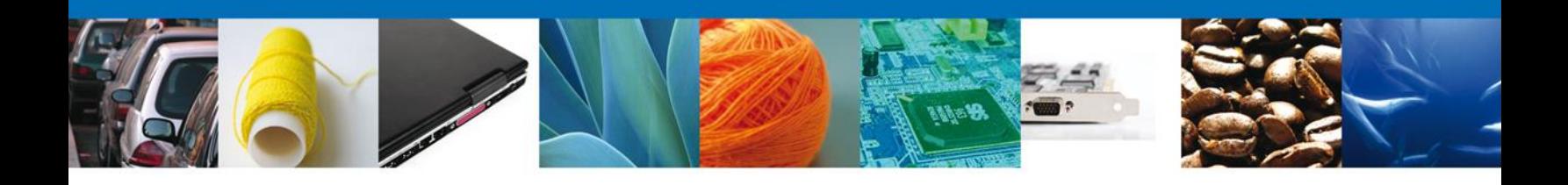

Aparecerá la siguiente pantalla donde se deben llenar todos los campos y al finalizar se da clic en el botón **"Agregar".**

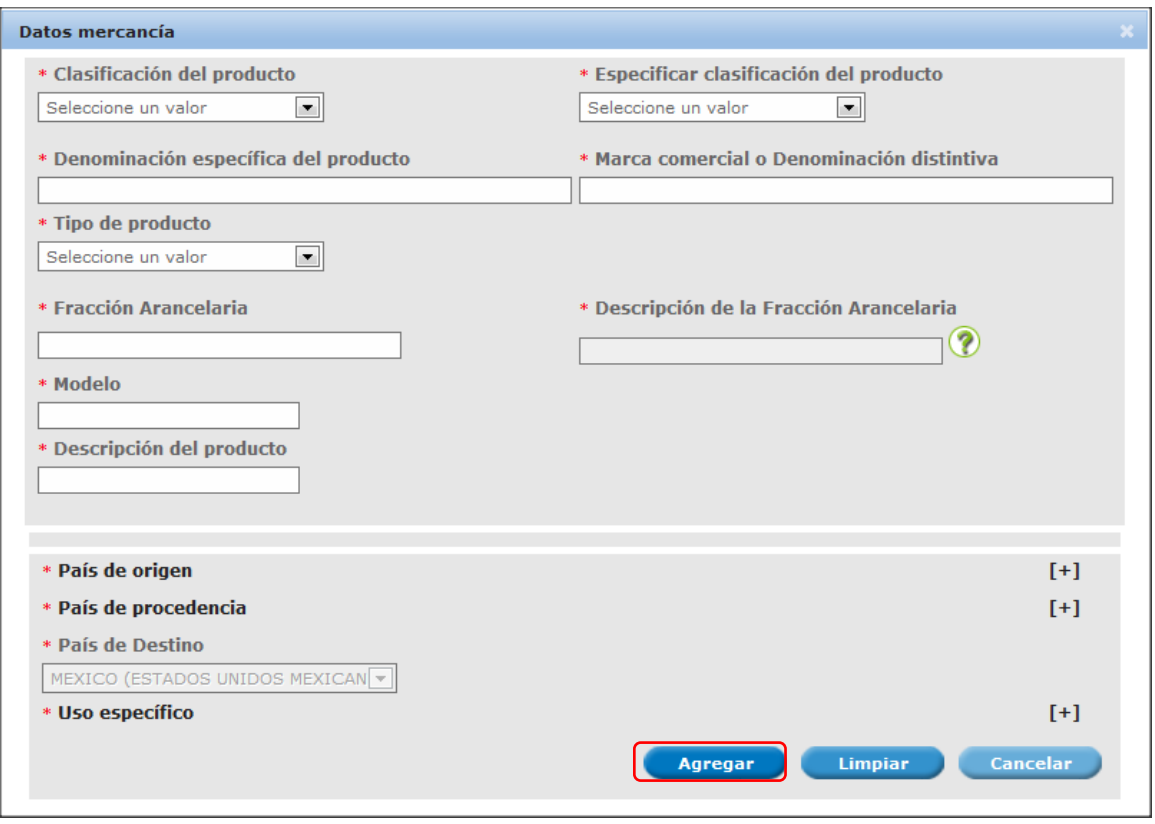

Una vez capturados los productos, usted podrá eliminar la captura e incluso podrá realizar la modificación de la misma

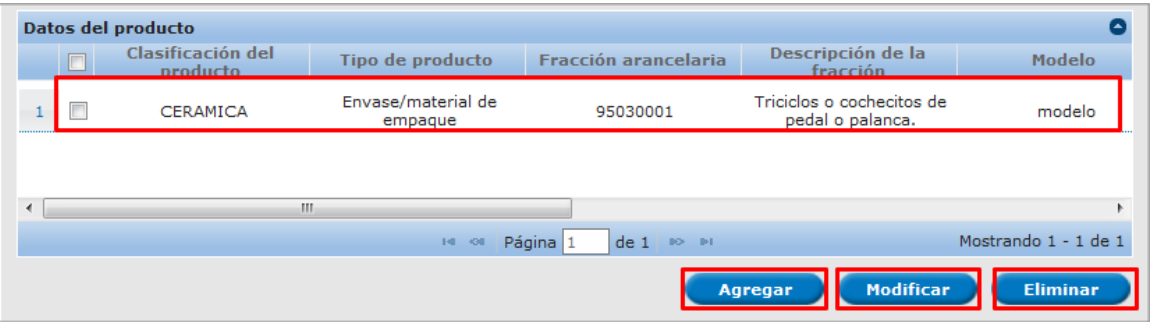

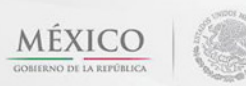

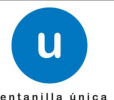

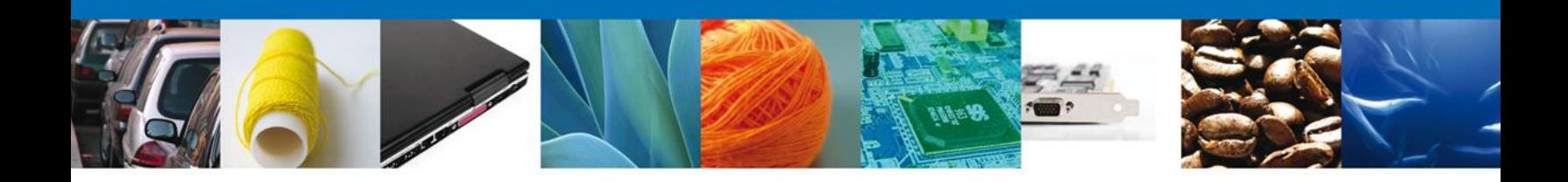

## **Sección Terceros Relacionados**

Se continúa con la captura del **Proveedor, Fabricante** – Sección **"Terceros Relacionados"**

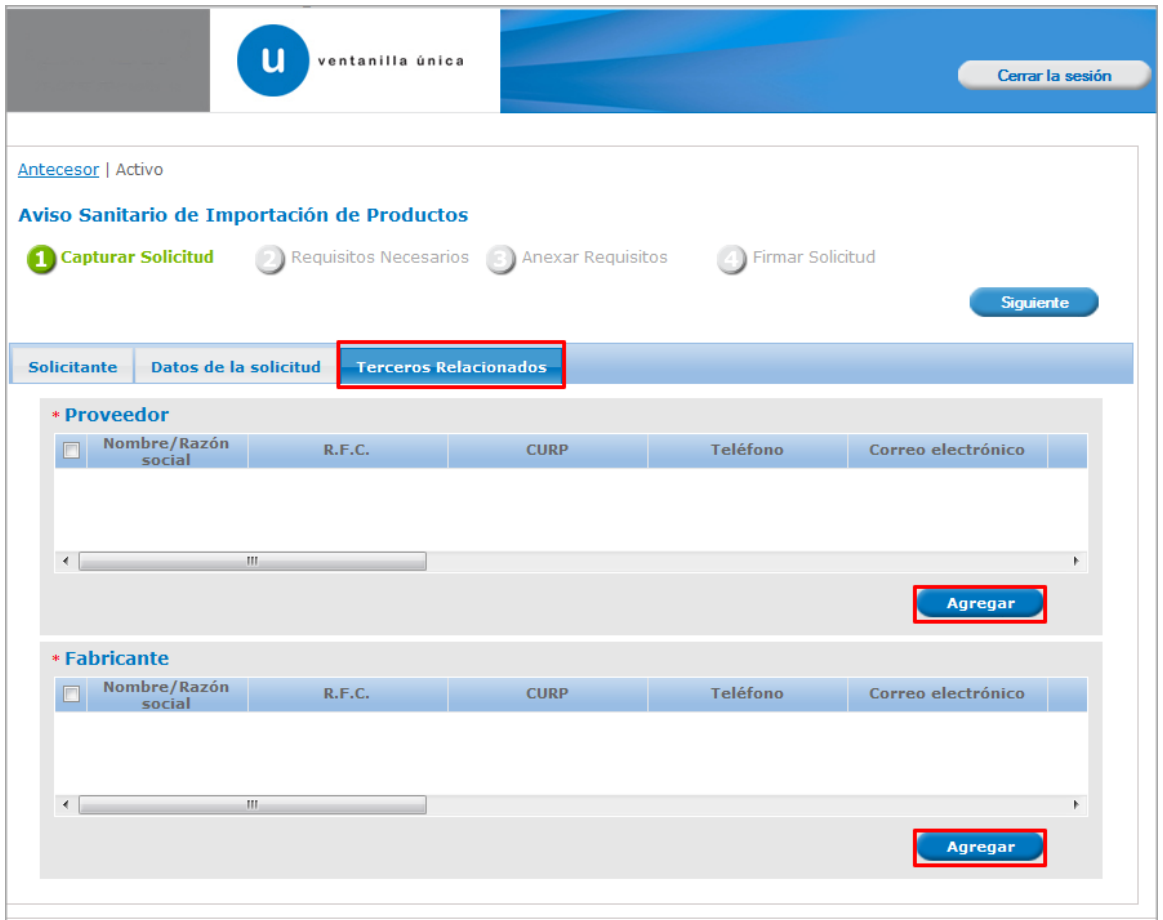

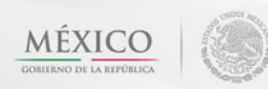

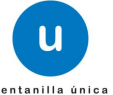

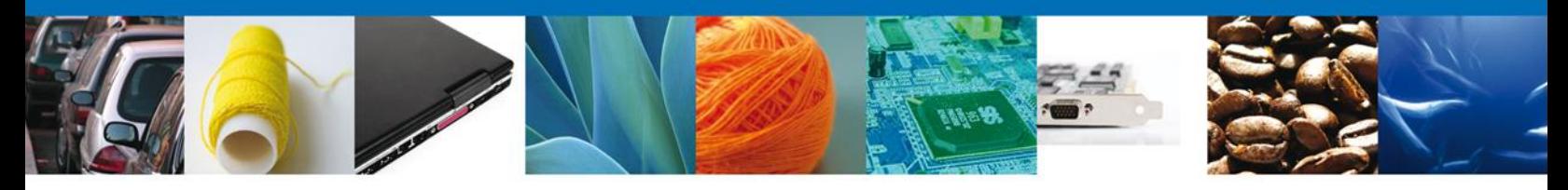

Para agregar un **Proveedor** se debe dar clic en el botón **"Agregar"** de esta sección, y se tienen que ingresar los datos que se solicitan, al finalizar damos clic en **"Guardar".**

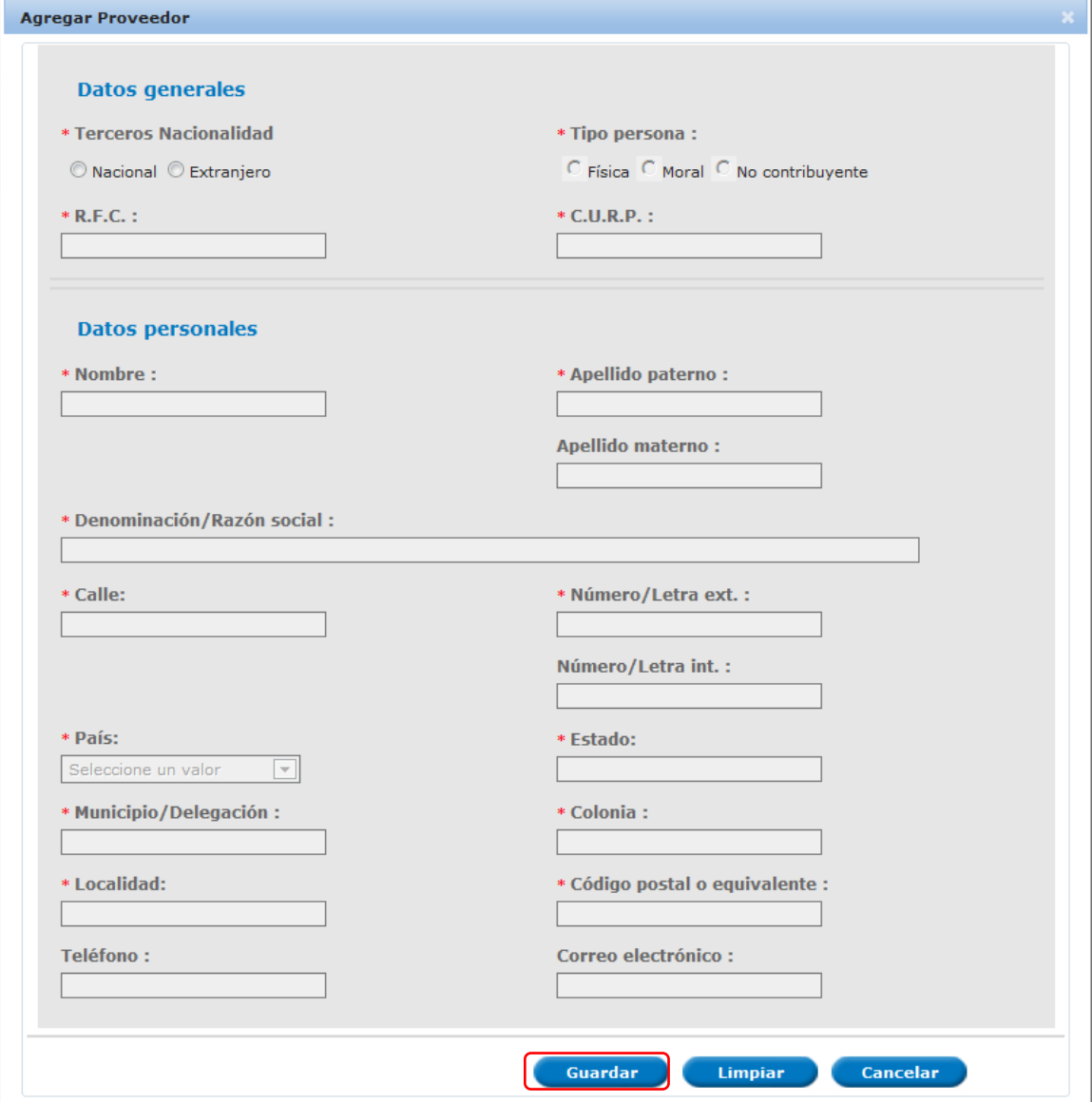

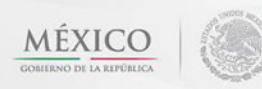

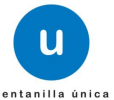

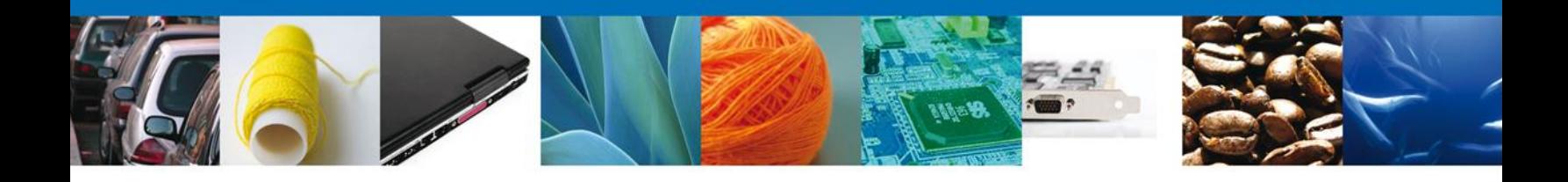

De igual forma para agregar un **Fabricante** se debe dar clic en el botón **"Agregar"** de esta sección, y se tienen que ingresar los datos que se solicitan, al finalizar damos clic en **"Guardar".**

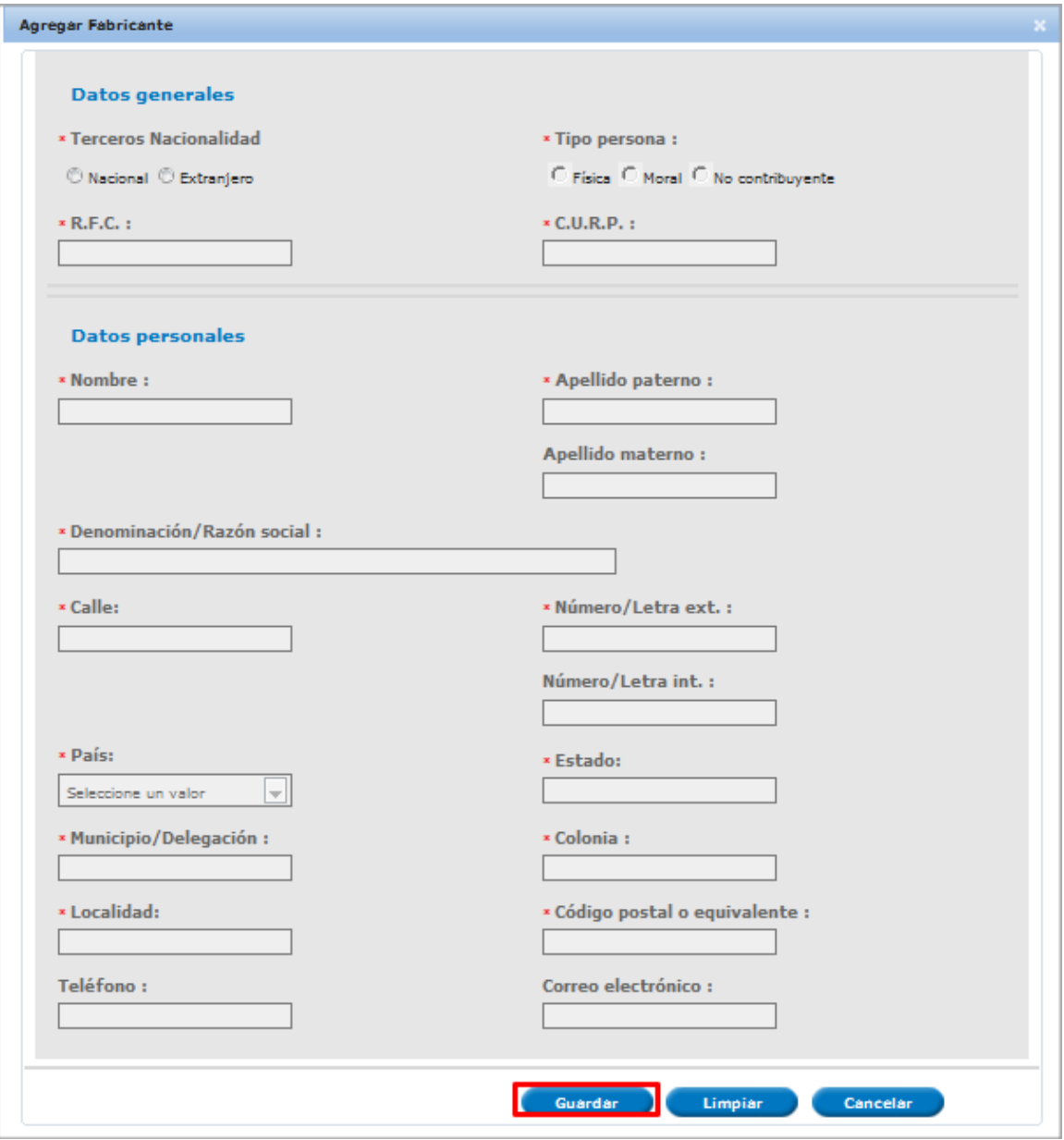

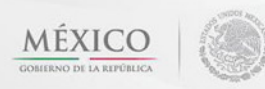

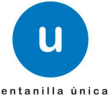

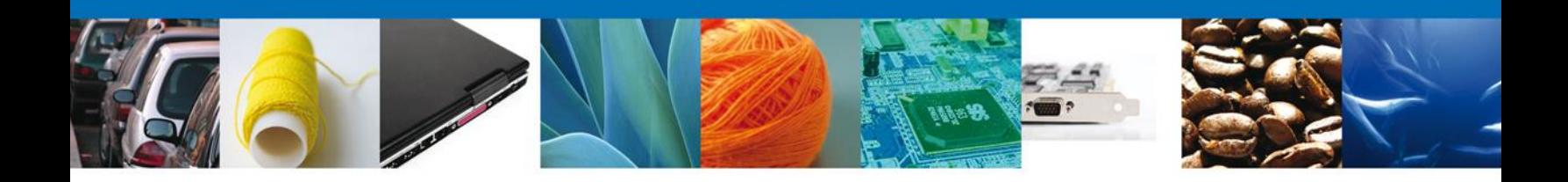

Si seleccionamos el **botón Siguiente**, el sistema indicará que la solicitud ha sido guardada parcialmente. La **sección "Requisitos Necesarios"** quedara habilitada.

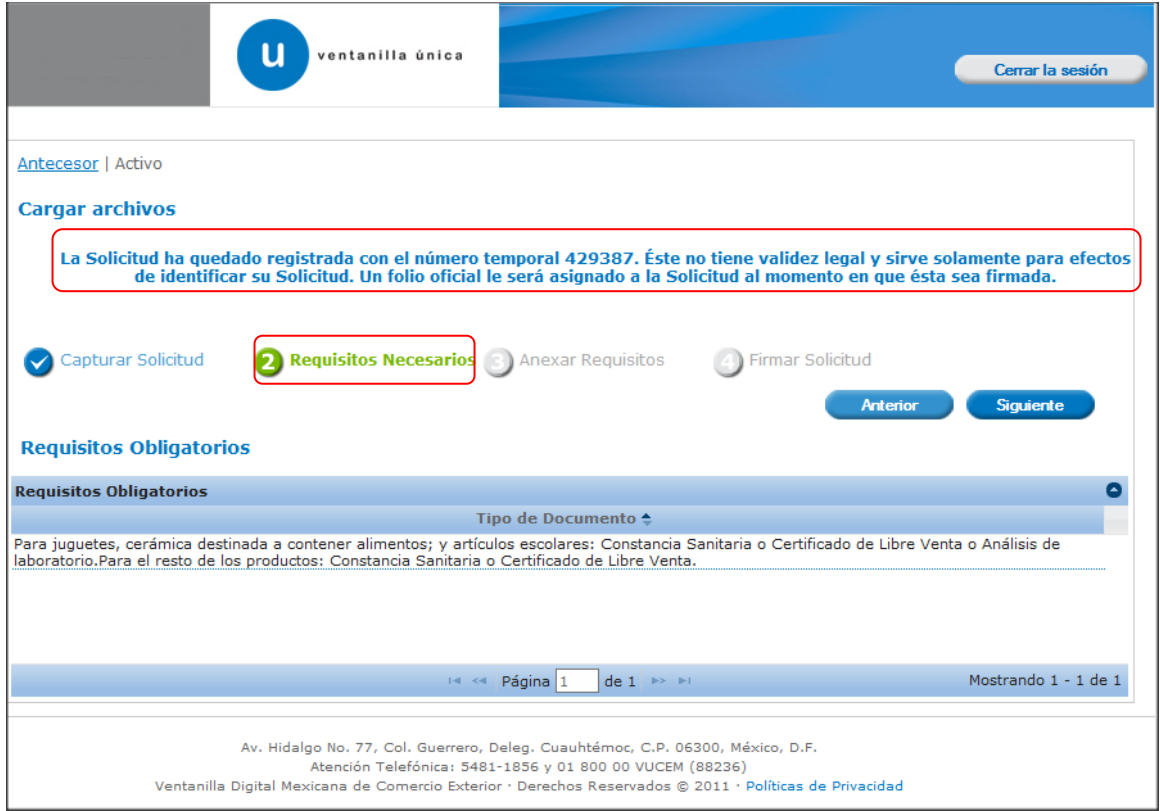

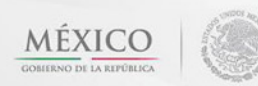

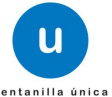

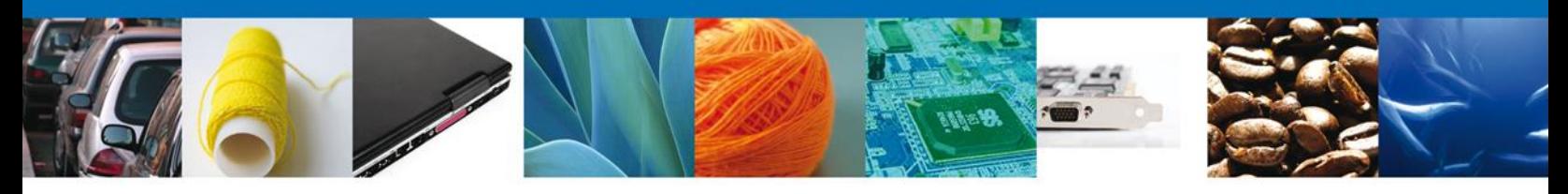

# **Requisitos Necesarios**

En esta sección se muestra los **Requisitos Obligatorios**, podemos visualizar los requisitos obligatorios.

Al finalizar damos clic en el botón **"Siguiente"** para continuar con la solicitud.

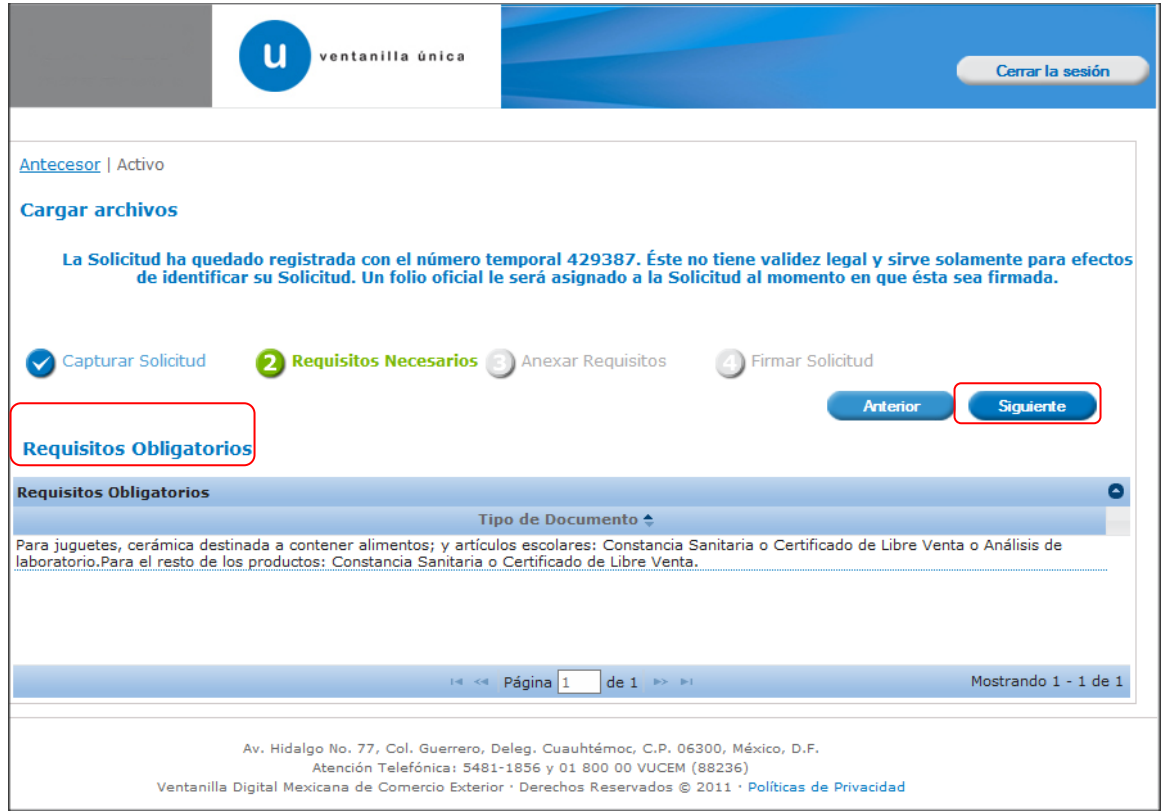

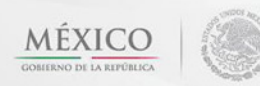

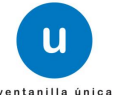

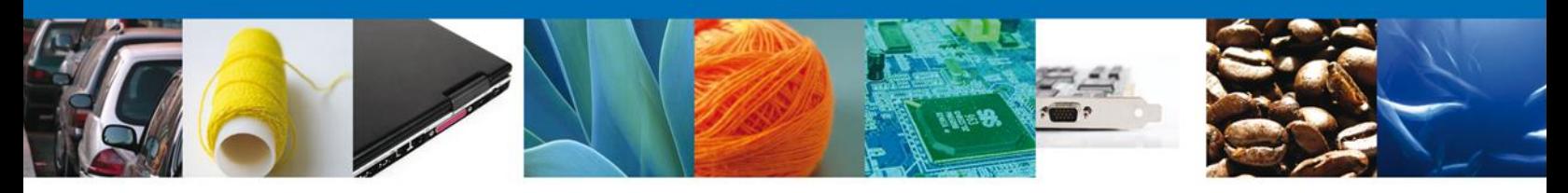

# **Anexar Requisitos**

En esta sección se mostrará una lista de los **documentos a anexar** por cada requisito.

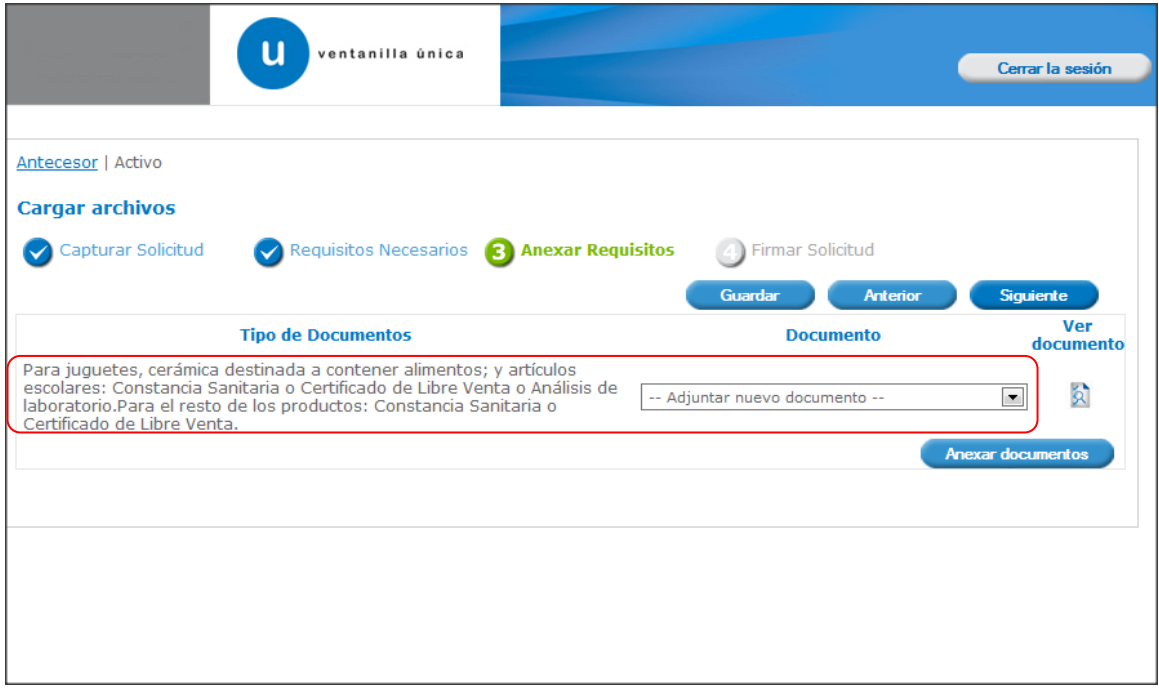

Av. Hidalgo No. 77 Col. Guerrero, Del. Cuauhtémoc, C.P. 06300, México D.F. Atención telefónica 54 81 18 56 y 01 800 00 VUCEM (88236)

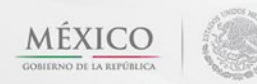

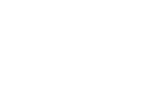

u

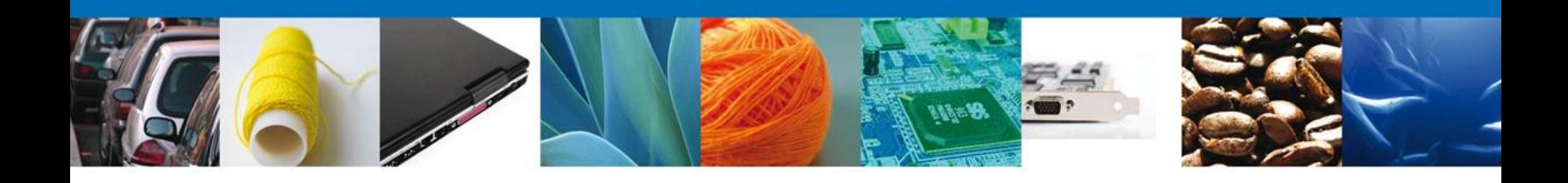

# Al seleccionar la opción **"Anexar documentos"** se mostrará la ventana para realizar esta acción.

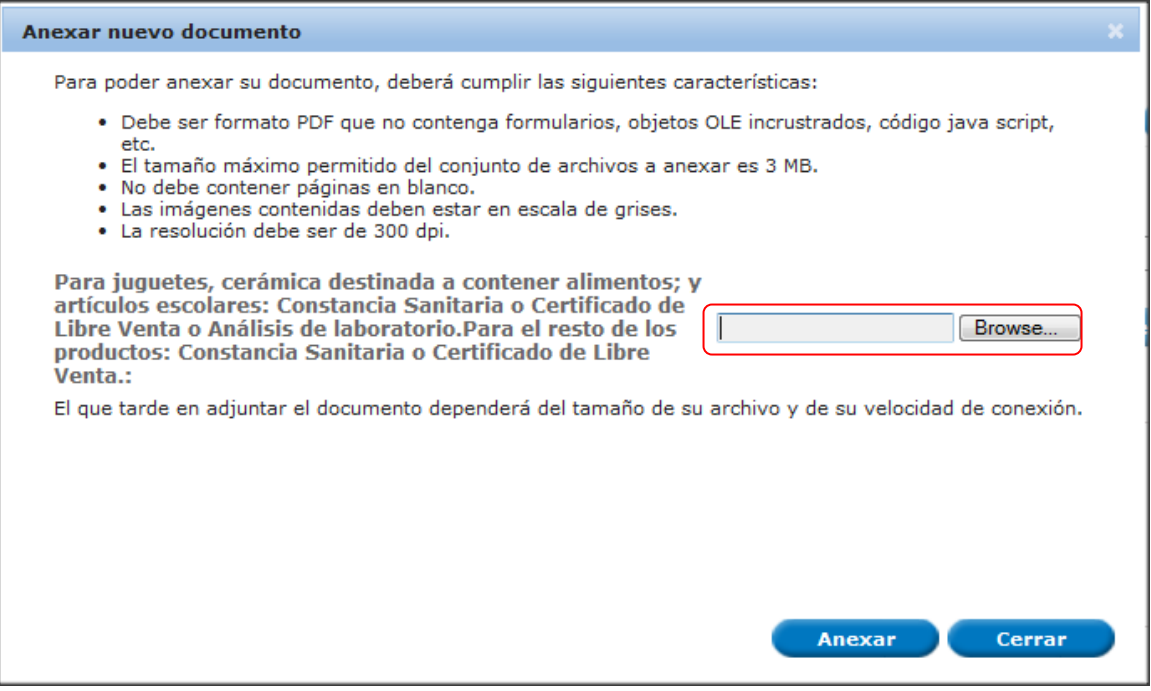

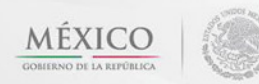

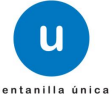

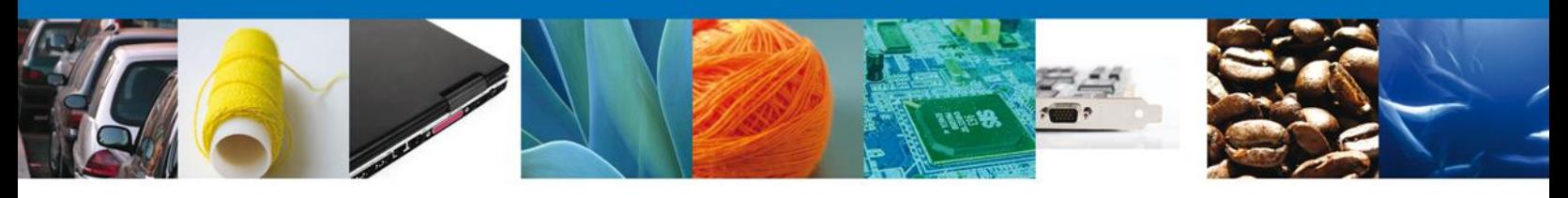

Una vez seleccionado el documento a anexar, se selecciona el **botón "Anexar".**

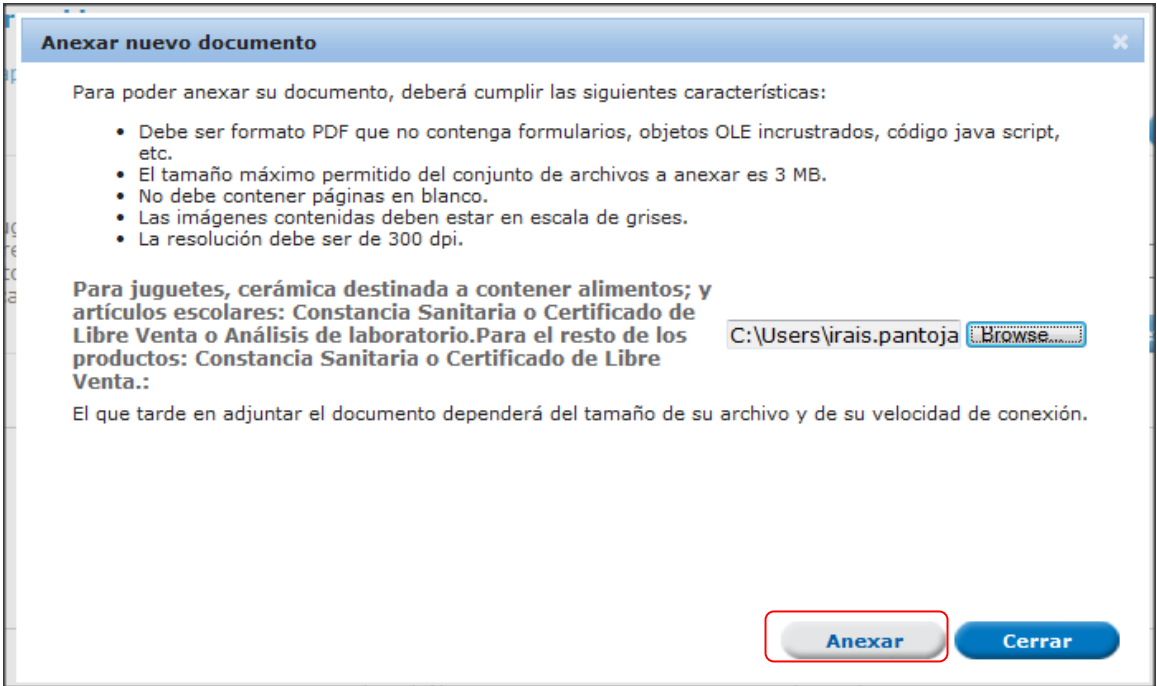

# El sistema muestra los **documentos recién anexados con estatus OK.**

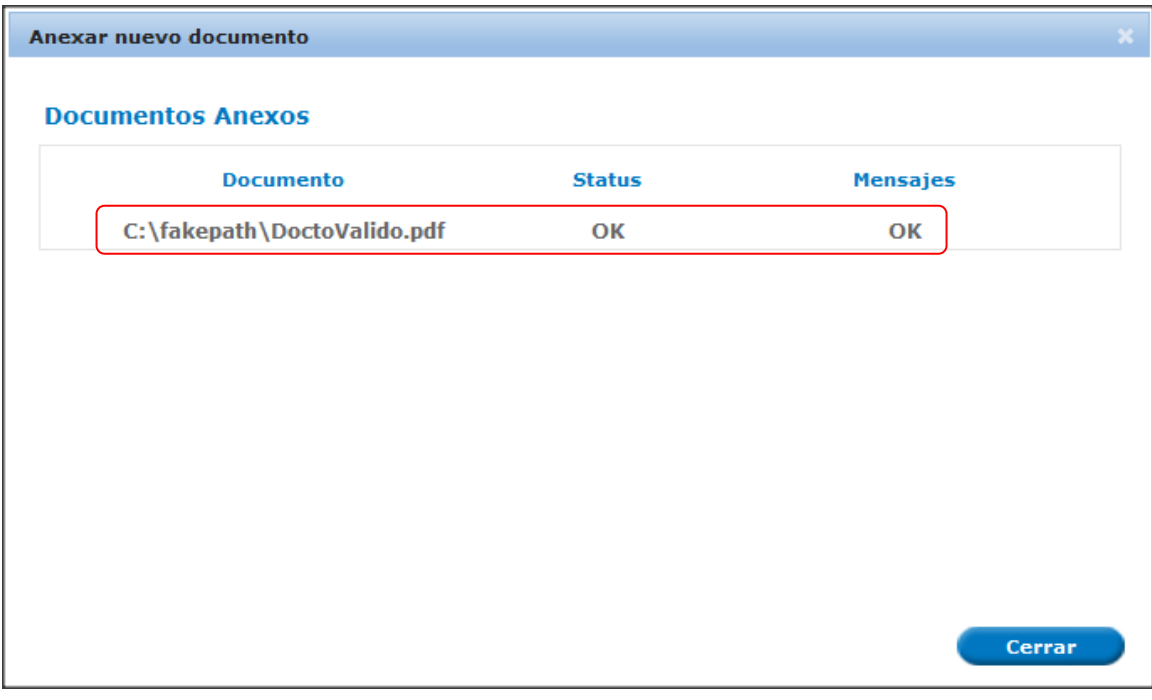

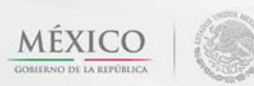

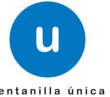

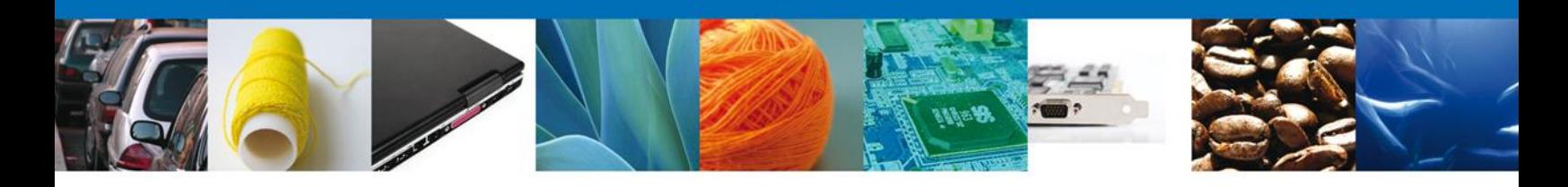

Finalmente, se muestran los **documentos anexados para requisito.**

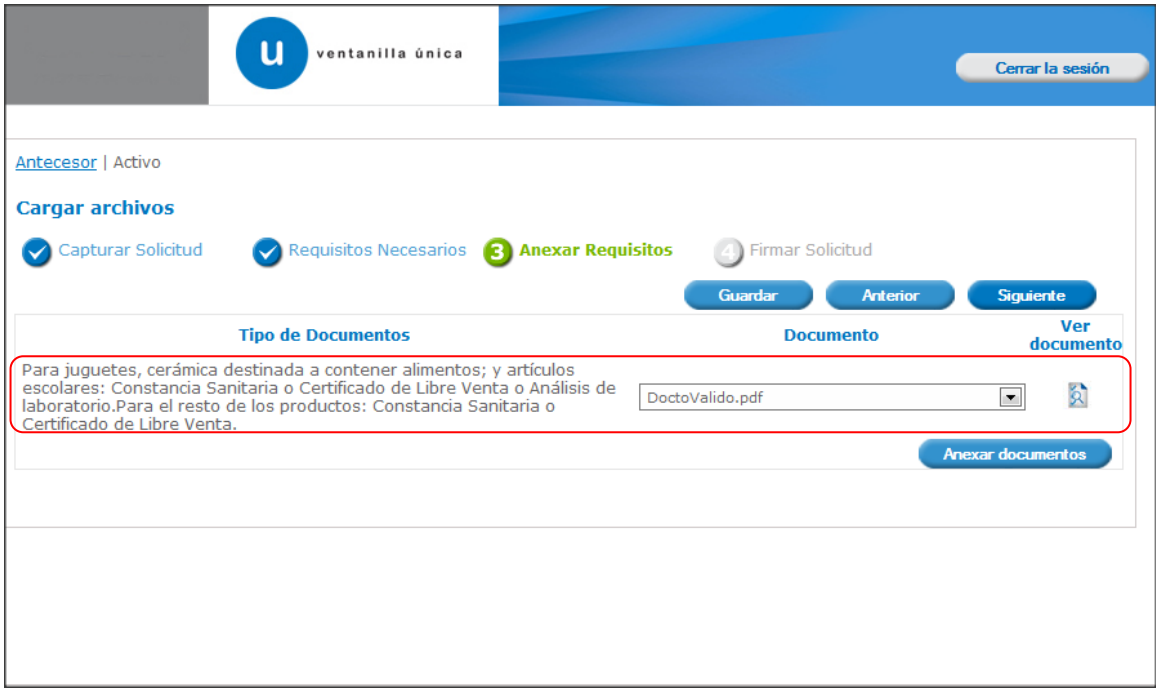

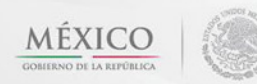

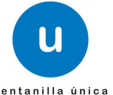

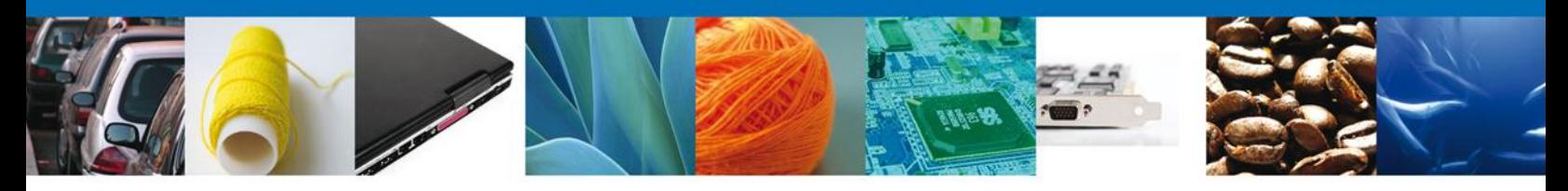

# **Firmar**

Para registrar la solicitud se requiere realizar el firmado.

Se adjuntan los datos de la **firma**: Esta deberá ser la misma con que se inicio el registro de la solicitud.

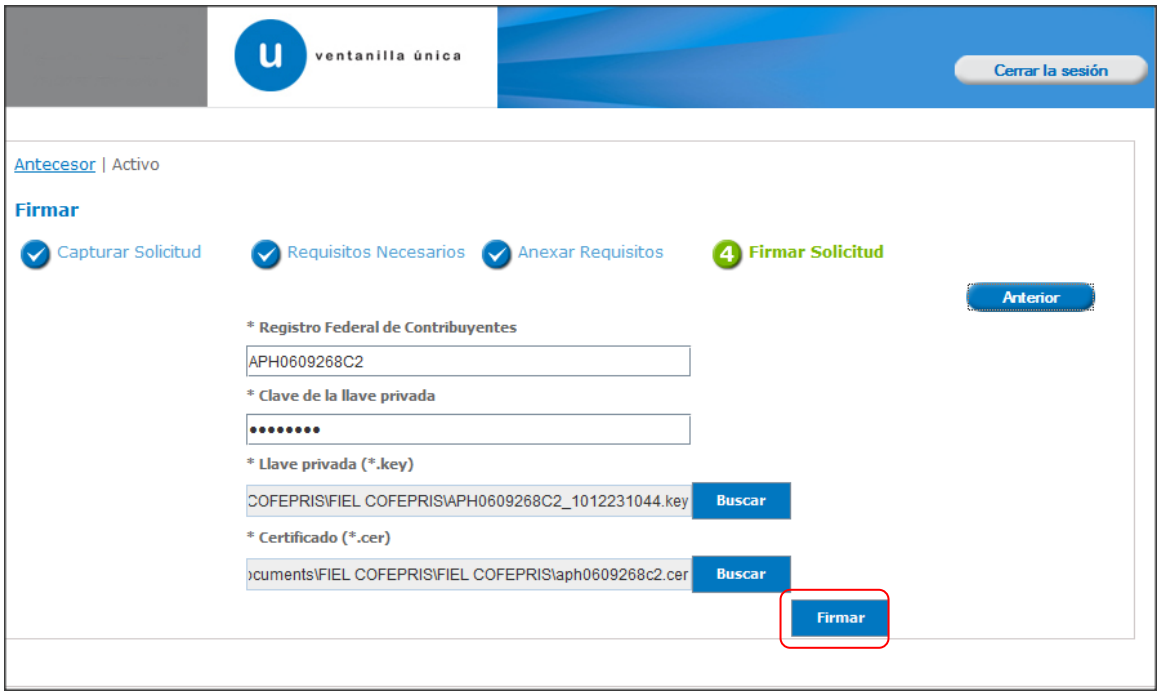

Una vez que se hayan introducido los datos se deberá seleccionar el **botón Firmar.**

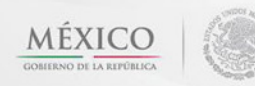

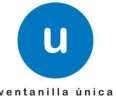

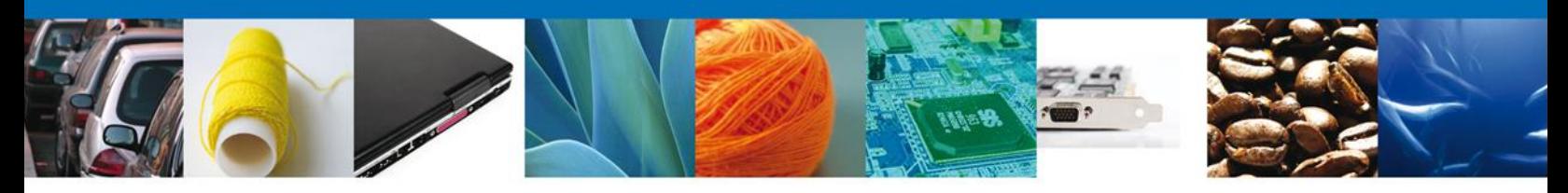

## **Acuses Y Resoluciones**

La aplicación informa que **la solicitud ha sido registrada, muestra el número de folio, genera y envía el Acuse de Recepción del trámite.**

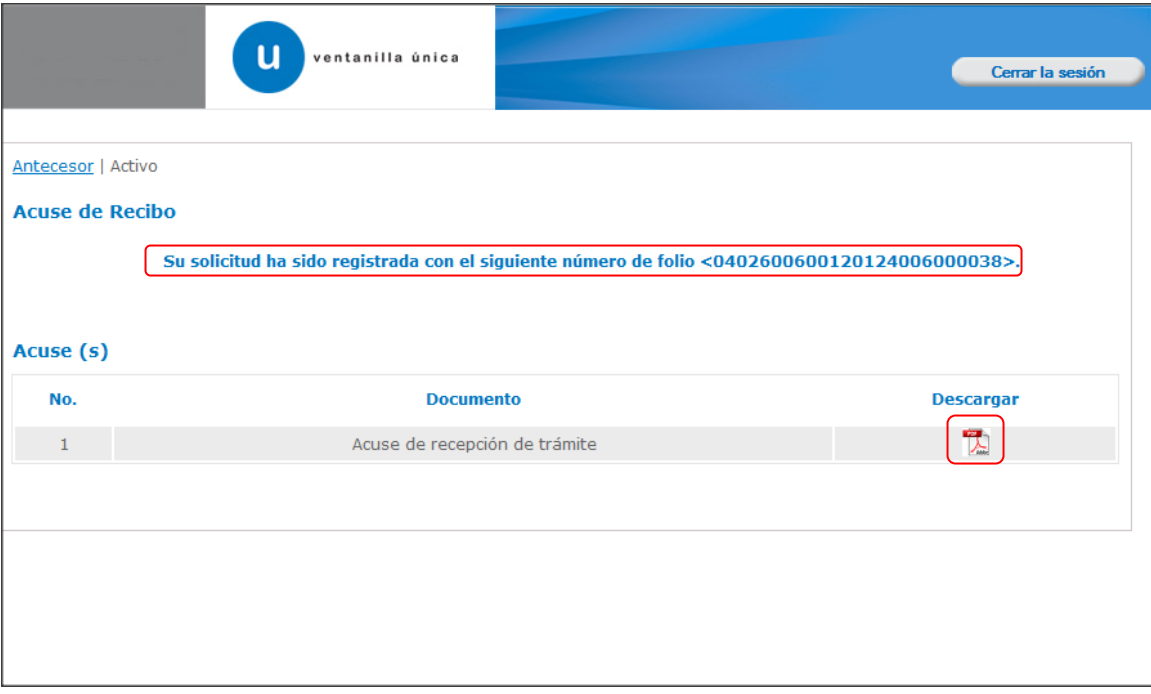

Usted puede descargar el **acuse de recepción de trámite** accediendo a la liga que así lo indica:

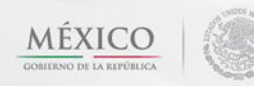

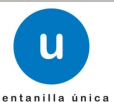

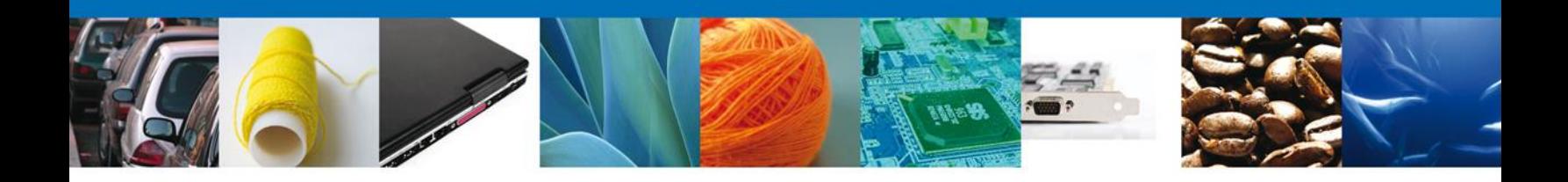

El acuse de recibo se presenta a través de un **archivo .pdf** y daremos por concluido el registro de la solicitud.

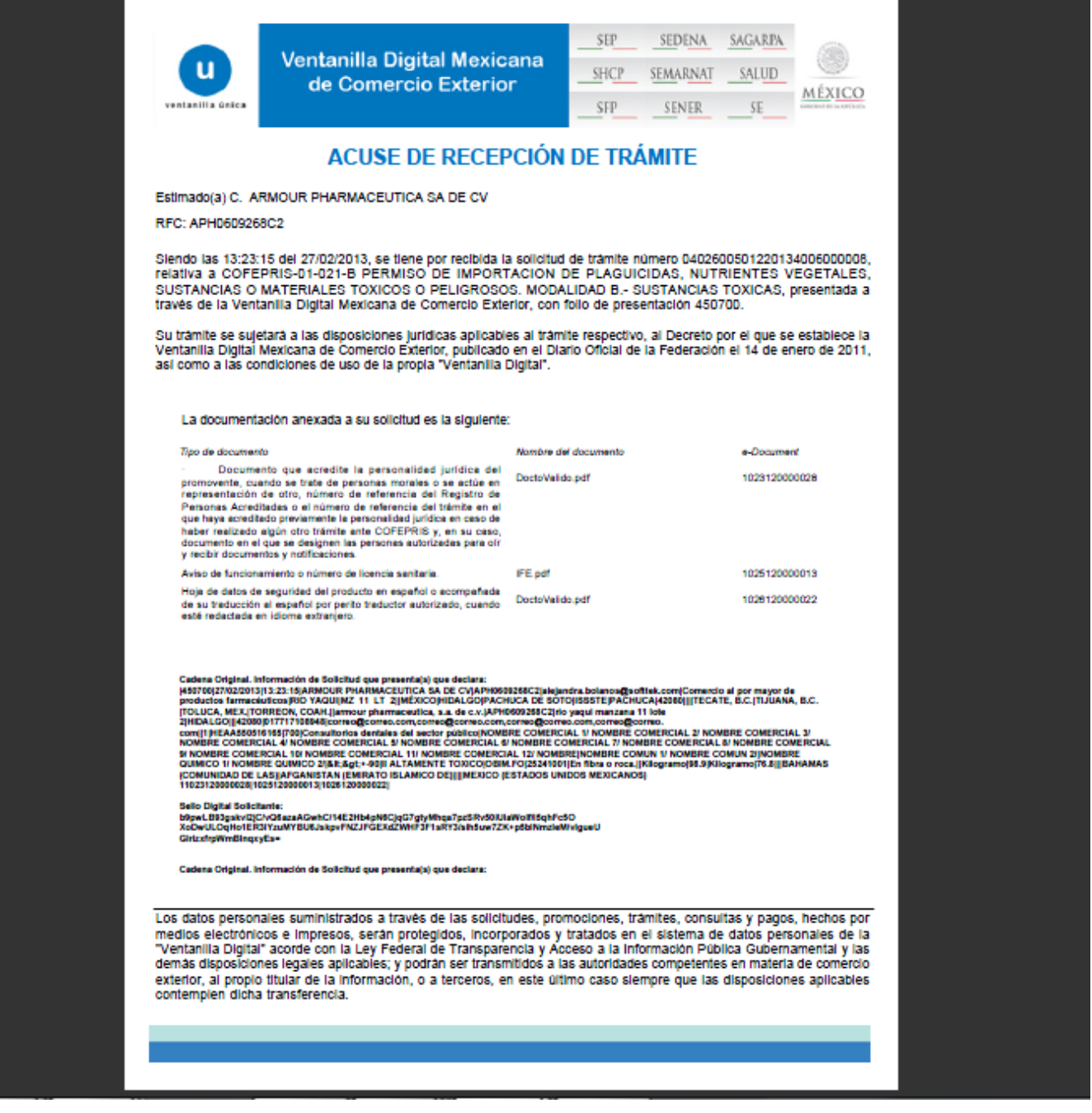

![](_page_24_Picture_4.jpeg)

![](_page_24_Picture_5.jpeg)

![](_page_25_Picture_0.jpeg)

## **Cerrar Sesión**

Finalmente damos clic en el botón **"cerrar sesión"** nos muestra una ventana para confirmar el cierre, damos clic en el botón **"Sí"** para terminar.

![](_page_25_Picture_30.jpeg)

![](_page_25_Picture_5.jpeg)

![](_page_25_Picture_6.jpeg)

![](_page_25_Picture_7.jpeg)

![](_page_26_Picture_0.jpeg)

## **CONFIRMAR NOTIFICACIÓN DE REQUERIMIENTO DE AVISO SANITARIO DE IMPORTACIÓN DE PRODUCTOS**

#### **Bandeja De Tareas Pendientes**

Una vez que el usuario firmado haya accedido a la aplicación seleccione la opción de Inicio. Esta opción presentará la Bandeja de Tareas Pendientes para el usuario firmado. **Seleccione el trámite "Aviso Sanitario de Importación de Productos"** a Atender.

![](_page_26_Picture_35.jpeg)

![](_page_26_Picture_6.jpeg)

![](_page_26_Picture_7.jpeg)

![](_page_27_Picture_0.jpeg)

## **Confirmar Notificación**

Después de seleccionar el tramite aparecerá la siguiente pantalla donde se muestra los **datos del trámite**, aquí se debe proceder a **firmar la notificación.**

![](_page_27_Picture_43.jpeg)

#### **Firmar**

Para confirmar la notificación de estrados, se requiere **realizar la firma** de la tarea, se adjuntan los datos de la firma y se confirma el firmado.

![](_page_27_Picture_44.jpeg)

![](_page_27_Picture_8.jpeg)

![](_page_27_Picture_9.jpeg)

![](_page_27_Picture_10.jpeg)

![](_page_28_Picture_0.jpeg)

#### **Acuses Y Resoluciones**

La aplicación informa que la **notificación de Requerimiento de información ha sido confirmada, muestra el número de folio, genera y envía el Acuse de Notificación**

![](_page_28_Picture_25.jpeg)

![](_page_28_Picture_5.jpeg)

![](_page_28_Picture_6.jpeg)

![](_page_29_Picture_0.jpeg)

El usuario puede descargar el **acuse de notificación de trámite** accediendo a la liga que así lo indica, el Acuse de Notificación recibido se muestra a continuación:

![](_page_29_Picture_22.jpeg)

![](_page_29_Picture_4.jpeg)

![](_page_29_Picture_5.jpeg)

![](_page_30_Picture_0.jpeg)

## **Cerrar Sesión**

Finalmente damos clic en el botón **"cerrar sesión"** nos muestra una ventana para confirmar el cierre, damos clic en el botón **"Sí"** para terminar.

![](_page_30_Picture_30.jpeg)

![](_page_30_Picture_5.jpeg)

![](_page_30_Picture_6.jpeg)

![](_page_30_Picture_7.jpeg)

![](_page_31_Picture_0.jpeg)

## **ATENDER REQUERIMIENTO DE AVISO SANITARIO DE IMPORTACIÓN DE PRODUCTOS**

## **Bandeja De Tareas Pendientes**

Una vez que el usuario firmado haya accedido a la aplicación seleccione la opción de Inicio. Esta opción presentará la **Bandeja de Tareas Pendientes** para el usuario firmado. **Seleccione el trámite "Aviso Sanitario de Importación de Productos"** a Atender.

![](_page_31_Picture_35.jpeg)

![](_page_31_Picture_6.jpeg)

![](_page_31_Picture_7.jpeg)

![](_page_32_Picture_0.jpeg)

# **Consultar Requerimiento De Información**

El usuario tiene acceso de solo lectura a la información del **requerimiento.** 

![](_page_32_Picture_21.jpeg)

![](_page_32_Picture_5.jpeg)

![](_page_32_Picture_6.jpeg)

![](_page_33_Picture_0.jpeg)

#### **Requerimiento de Datos**

#### **Sección Solicitante**

Al abrir la pestaña **Solicitante** se deben visualizar los **Datos Generales y Domicilio Fiscal** del Solicitante.

![](_page_33_Picture_34.jpeg)

![](_page_33_Picture_6.jpeg)

![](_page_33_Picture_7.jpeg)

![](_page_34_Picture_0.jpeg)

#### **Sección Datos de la Solicitud**

Se muestran **habilitados** los campos de la **solicitud** para que sean **modificados**, así el solicitante atenderá el requerimiento de datos hecho por el funcionario.

![](_page_34_Picture_32.jpeg)

![](_page_34_Picture_5.jpeg)

![](_page_34_Picture_6.jpeg)

![](_page_34_Picture_7.jpeg)

![](_page_35_Picture_0.jpeg)

#### **Sección Terceros Relacionados**

Se muestran **habilitados** los campos de los terceros relacionados para que sean **modificados**, **eliminados o agregados**, así el solicitante atenderá el requerimiento de datos hecho por el funcionario.

![](_page_35_Picture_32.jpeg)

![](_page_35_Picture_5.jpeg)

![](_page_35_Picture_6.jpeg)

![](_page_36_Picture_0.jpeg)

#### **Anexar Documentos**

Se deben adjuntar los **documentos requeridos** de información, de acuerdo al tipo de documento solicitado, se realiza mediante el botón **"Anexar documentos".**

![](_page_36_Picture_43.jpeg)

Al presionar **Anexar Documentos** el sistema permite indicar la **ubicación** del documento, se selecciona y al finalizar damos clic en **Anexar**

![](_page_36_Picture_44.jpeg)

![](_page_36_Picture_7.jpeg)

![](_page_36_Picture_8.jpeg)

![](_page_37_Picture_0.jpeg)

#### **Firmar Promoción**

Para atender el requerimiento, se requiere **realizar la firma** de la tarea, se adjuntan los datos de la firma y se confirma el firmado.

![](_page_37_Picture_42.jpeg)

## **Acuse de Recibo**

La aplicación informa que **el requerimiento se registró exitosamente, muestra el número de folio, genera y envía el Acuse de Recepción de promoción.**

![](_page_37_Picture_43.jpeg)

Atención telefónica 54 81 18 56 y 01 800 00 VUCEM (88236)

**MÉXICO** 

![](_page_37_Picture_8.jpeg)

![](_page_38_Picture_0.jpeg)

El usuario puede descargar el acuse de recepción de promoción accediendo a la liga que así lo indica, el **Acuse de Promoción** recibido se muestra a continuación:

![](_page_38_Picture_23.jpeg)

![](_page_38_Picture_4.jpeg)

![](_page_38_Picture_5.jpeg)

![](_page_39_Picture_0.jpeg)

#### **Cerrar Sesión**

Finalmente damos clic en el botón **"cerrar sesión"** nos muestra una ventana para confirmar el cierre, damos clic en el botón **"Sí"** para terminar.

![](_page_39_Picture_30.jpeg)

![](_page_39_Picture_5.jpeg)

![](_page_39_Picture_6.jpeg)

![](_page_39_Picture_7.jpeg)

![](_page_40_Picture_0.jpeg)

## **CONFIRMAR NOTIFICACIÓN DE RESOLUCIÓN DE AVISO SANITARIO DE IMPORTACIÓN DE PRODUCTOS**

#### **Bandeja De Tareas Pendientes**

Una vez que el usuario firmado haya accedido a la aplicación seleccione la opción de pendientes. Esta opción presentará la Bandeja de Tareas Pendientes para el usuario firmado. **Seleccione el trámite "Aviso Sanitario de Importación de Productos"** a Atender.

![](_page_40_Picture_36.jpeg)

![](_page_40_Picture_6.jpeg)

![](_page_40_Picture_7.jpeg)

![](_page_41_Picture_0.jpeg)

## **Confirmar Notificación**

Después de seleccionar el tramite aparecerá la siguiente pantalla donde se muestra los **datos del trámite**, aquí se debe proceder a **firmar la notificación**.

![](_page_41_Picture_28.jpeg)

![](_page_41_Picture_5.jpeg)

![](_page_41_Picture_6.jpeg)

![](_page_41_Picture_7.jpeg)

![](_page_42_Picture_0.jpeg)

#### **Firmar**

Para confirmar la notificación de resolución, se requiere **realizar la firma** de la tarea, se adjuntan los datos de la firma y se confirma el firmado.

![](_page_42_Picture_28.jpeg)

![](_page_42_Picture_5.jpeg)

![](_page_42_Picture_6.jpeg)

![](_page_43_Picture_0.jpeg)

#### **Acuses Y Resoluciones**

La aplicación informa que la **notificación de Resolución ha sido confirmada, muestra el número de folio, genera y envía el Acuse de Notificación y el Oficio de Resolución.**

![](_page_43_Picture_27.jpeg)

Av. Hidalgo No. 77 Col. Guerrero, Del. Cuauhtémoc, C.P. 06300, México D.F. Atención telefónica 54 81 18 56 y 01 800 00 VUCEM (88236)

![](_page_43_Picture_5.jpeg)

![](_page_43_Picture_6.jpeg)

u

![](_page_44_Picture_0.jpeg)

El usuario puede descargar el **acuse de notificación**, el **oficio de requerimiento** y el **oficio de resolución** del trámite accediendo a la liga que así lo indican, los documentos se muestran a continuación:

![](_page_44_Picture_31.jpeg)

![](_page_44_Picture_4.jpeg)

![](_page_44_Picture_5.jpeg)

![](_page_45_Picture_14.jpeg)

Av. Hidalgo No. 77 Col. Guerrero, Del. Cuauhtémoc, C.P. 06300, México D.F. Atención telefónica 54 81 18 56 y 01 800 00 VUCEM (88236)

![](_page_45_Picture_2.jpeg)

![](_page_45_Picture_3.jpeg)

 $\overline{\phantom{a}}$ 

![](_page_46_Picture_0.jpeg)

#### **Cerrar Sesión**

Finalmente damos clic en el botón **"cerrar sesión"** nos muestra una ventana para confirmar el cierre, damos clic en el botón **"Sí"** para terminar.

![](_page_46_Picture_29.jpeg)

![](_page_46_Picture_5.jpeg)

![](_page_46_Picture_6.jpeg)